## **D-Link**

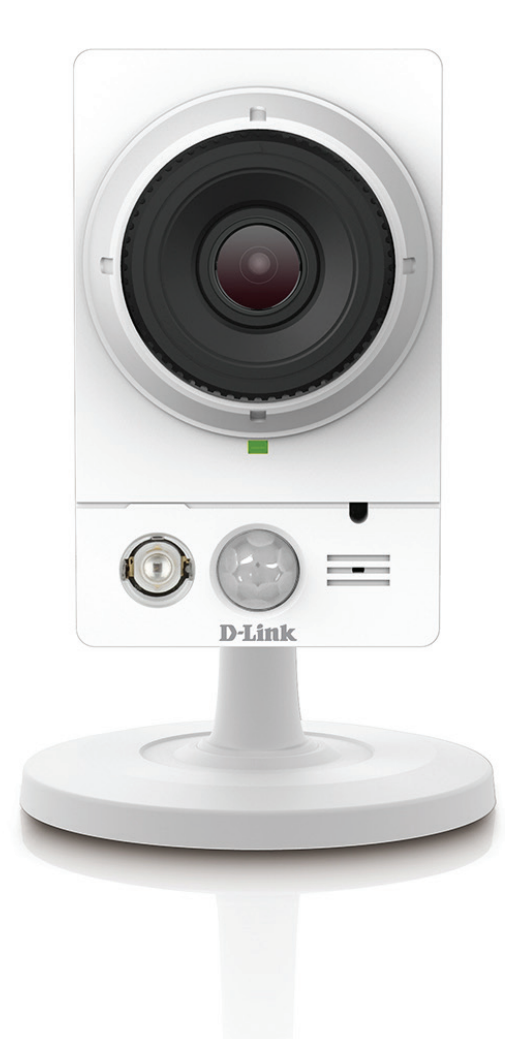

**Manuel d'utilisation**

## **Caméra réseau PoE Full HD à vision diurne et nocturne**

**DCS-2210L**

# **Préface**

D-Link se réserve le droit de réviser ce document et d'en modifier le contenu sans aucune obligation de préavis. Les informations contenues dans le présent document peuvent devenir obsolète à mesure que nos services et sites Web se développent et changent. Consultez le site Web www. mydlink.com pour obtenir les informations les plus à jour.

# **Révisions du manuel**

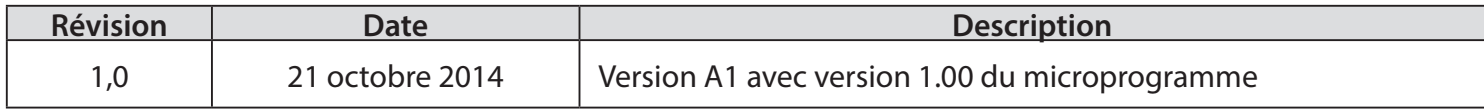

## **Marques commerciales**

D-Link et le logo D-Link sont des marques ou des marques déposées de D-Link Corporation ou de ses filiales aux États-Unis ou dans d'autres pays. Tous les autres noms de société ou de produit mentionnés dans ce document sont des marques ou des marques déposées de leur société respective.

Copyright © 2014 par D-Link Corporation, Inc.

Tous droits réservés. Toute reproduction partielle ou totale de ce document est interdite sans l'autorisation écrite de D-Link Corporation, Inc.

## Table des matières

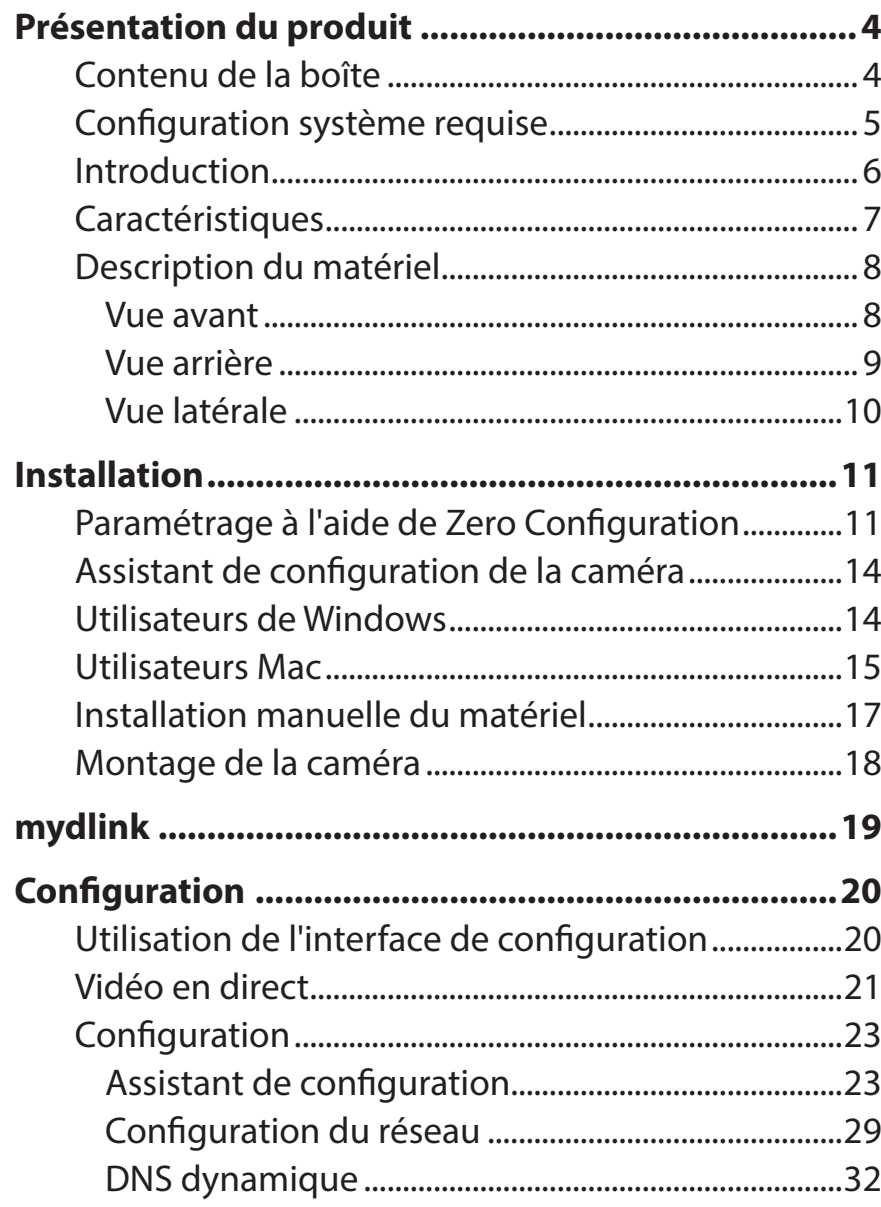

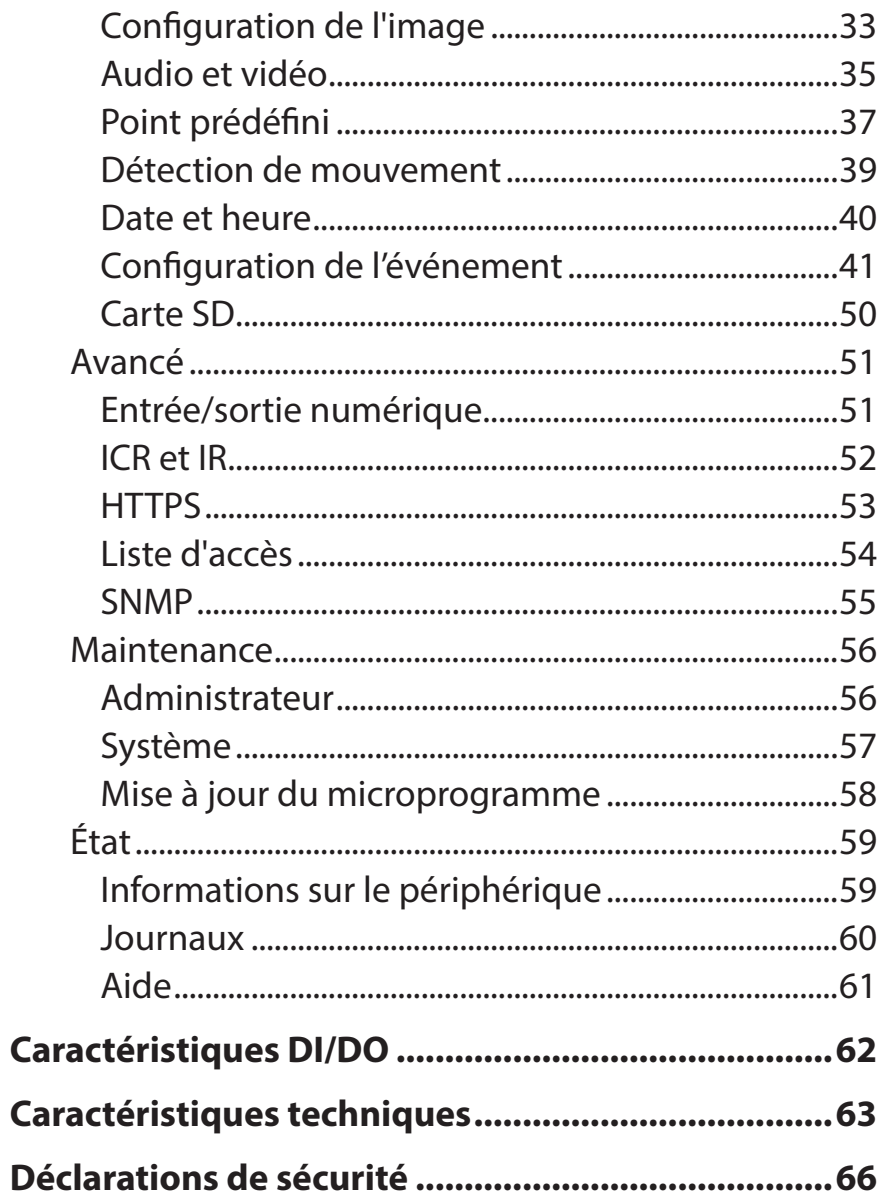

## **Présentation du produit Contenu de la boîte**

<span id="page-3-0"></span>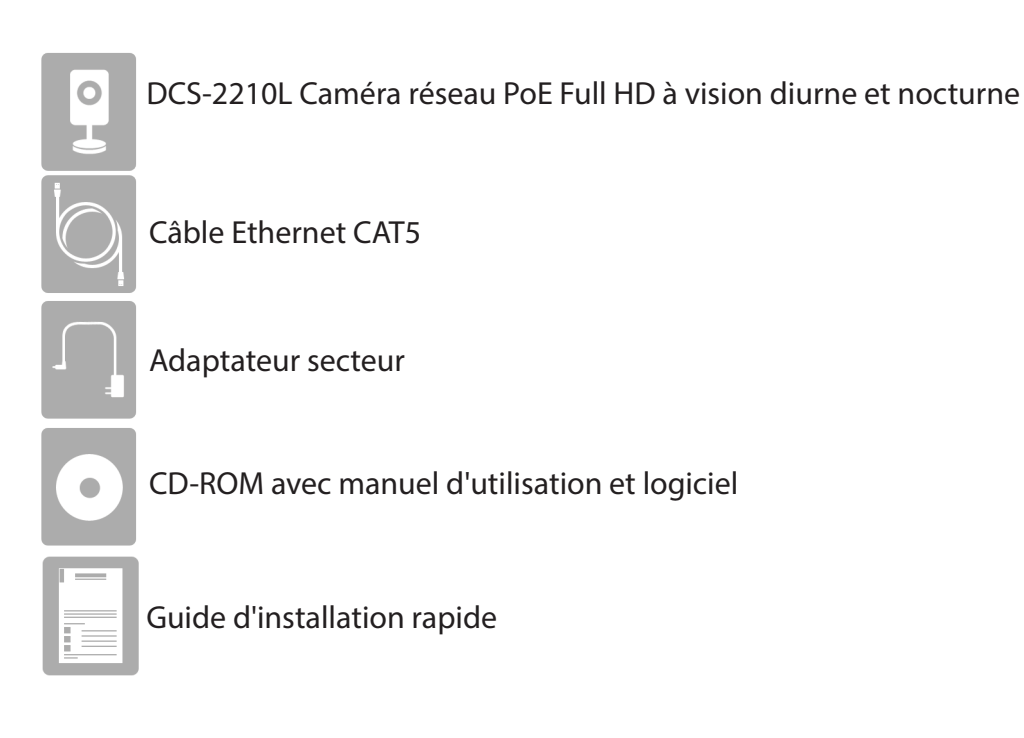

Contactez votre revendeur s'il manque l'un des éléments ci-dessus.

**Remarque** : L'utilisation d'une alimentation dont la tension diffère de celle de votre produit l'endommagera et en annulera la garantie.

## **Configuration système requise**

<span id="page-4-0"></span>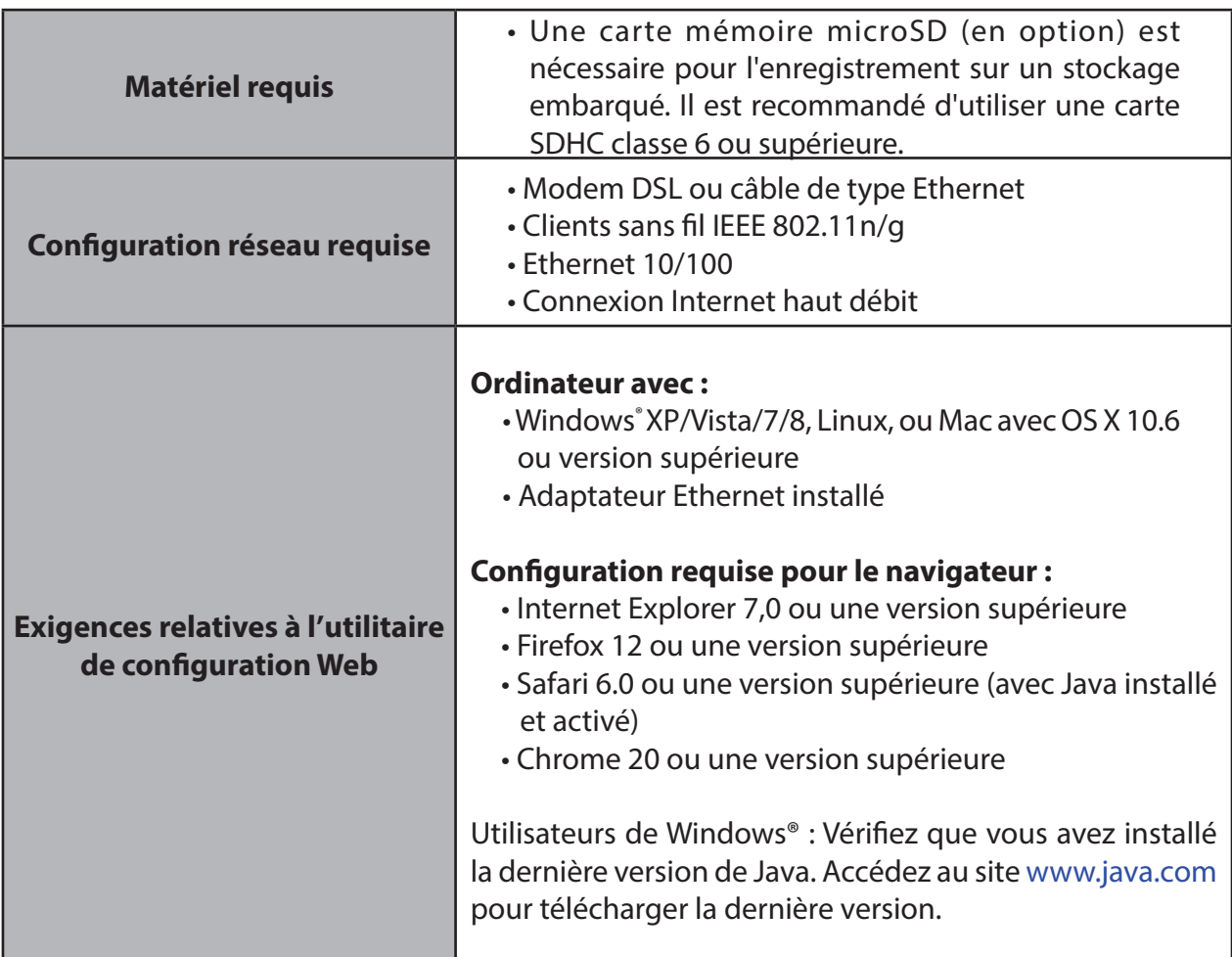

## **Introduction**

<span id="page-5-0"></span>Félicitations pour votre achat de la Caméra réseau PoE Full HD à vision diurne et nocturne DCS-2210L. La DCS-2210L est une solution de surveillance polyvalente pour votre petite entreprise ou votre bureau à domicile. Le capteur CMOS à balayage progressif de 2 mégapixels doté d'une résolution full HD de 1920 x 1080 vous permet de capturer les détails comme jamais auparavant, ce qui est particulièrement important pour la reconnaissance faciale. Un filtre IR-Cut et un voyant infrarouge intégrés assurent que vous ne manquez aucun événement quelle que soit le degré de luminosité ou d'obscurité de votre environnement. La prise en charge de l'alimentation électrique par câble Ethernet (PoE) facilite les choses en vous épargnant le souci d'un éventuel manque de prises de courant. lorsque vous configurez votre caméra sur place.

Contrairement à une webcam ordinaire, la DCS-2210L est un système complet intégrant un processeur et un serveur Web, qui transmet des images vidéo de grande qualité pour la sécurité et la surveillance. La DCS-2210L est accessible à distance et peut être gérée à partir d'un ordinateur connecté à votre réseau local ou à partir d'Internet via un navigateur Web. Elle est également livrée avec la suite logicielle D-Link D-ViewCam ™ qui permet de gérer plusieurs caméras réseau à distance en utilisant les fonctions de surveillance, de planification, d'enregistrement, de détection de mouvement et de notifications, permettant une solution complète et économique pour la sécurité à la maison.

## **Caractéristiques**

#### <span id="page-6-0"></span>**Résolution Full HD**

La Caméra réseau PoE Full HD à vision diurne et nocturne DCS-2210L est équipée d'un capteur CMOS à balayage progressif de 2 mégapixels qui offre une résolution full HD de 1920 x 1080. Ainsi la caméra capture une scène plus large et fournit plus de détails qu'une caméra CCTV analogique, vous permettant d'identifier des criminels plus facilement dans les applications de surveillance critiques.

#### **Alimentation électrique par câble Ethernet pour plus de commodité**

La DCS-2210L prend en charge l'alimentation électrique par câble Ethernet (PoE) conforme à la norme 802.3af, ce qui vous permet d'alimenter votre caméra avec son câble Ethernet. Cette fonction vous permet de configurer votre caméra facilement sans vous soucier d'un éventuel manque de prises de courant à l'endroit où vous vous trouvez.

#### **Témoin IR pour une fonctionnalité jour et nuit**

Le filtre IR-Cut et le voyant infrarouge intégrés permettent une vision nocturne ou un enregistrement dans des environnements sombres à des distances allant jusqu'à 5 mètres.

#### **Port DI/DO pour connecter des périphériques externes**

Pour compléter la flexibilité de la DCS-2210L, vous pouvez connecter une alarme ou un déclencheur à son port DI/DO afin de l'intégrer dans une solution de surveillance.

#### **Utilitaire de contrôle à distance**

L'application D-ViewCam™ ajoute des fonctions améliorées et des fonctionnalités à la DCS-2210L et permet aux administrateurs de la configurer et d'accéder à la DCS-2210L à distance via un intranet ou Internet. D'autres fonctions comprennent la surveillance des images, l'enregistrement d'images sur un disque dur, l'affichage de jusqu'à 32 caméras sur un écran, et la capture d'images instantanées.

#### **Micro et haut-parleur intégrés**

Outre tous les composants visuels, la DCS-2210L possède également un microphone et un haut-parleur intégrés, ce qui vous permet de transmettre facilement de l'audio bidirectionnel.

#### **Support mydlink**

Profitez de la puissance du Cloud en ajoutant votre DCS-2210L à la liste des périphériques administrables via le portail Web mydlink gratuit.

#### **Configuration Web**

À l'aide d'un navigateur Web standard, les administrateurs peuvent configurer et gérer directement la DCS-2210L à partir de sa propre page Web via un intranet ou Internet. Autrement dit, vous pouvez accéder à la DCS-2210L n'importe quand, partout dans le monde.

#### **Large gamme d'applications**

Grâce à l'Internet haut débit d'aujourd'hui, la DCS-2210L représente la solution idéale pour capturer des images vidéo en direct sur l'Internet et l'intranet aux fins de surveillance à distance. La DCS-2210L permet l'accès à distance à l'aide d'un navigateur Web pour visionner des images en direct et elle permet aux administrateurs de la gérer et de la contrôler n'importe quand, partout dans le monde.

## **Description du matériel**

### **Vue avant**

<span id="page-7-0"></span>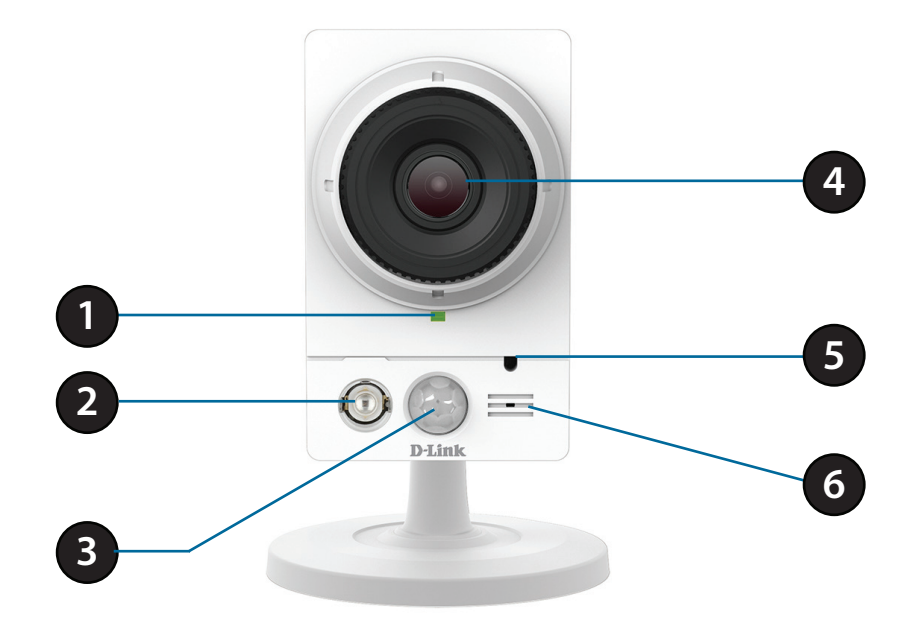

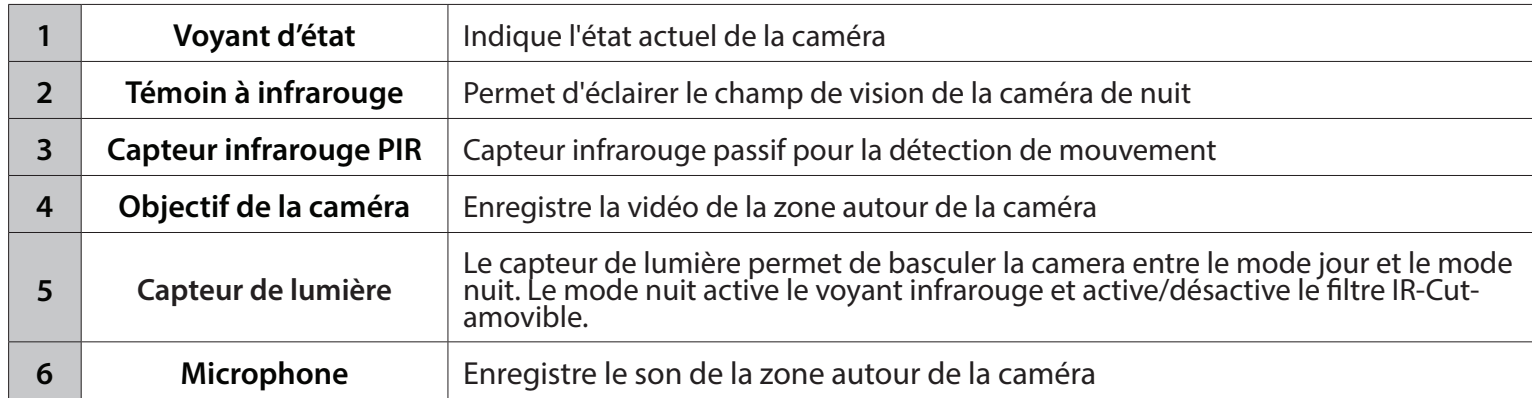

### **Vue arrière**

<span id="page-8-0"></span>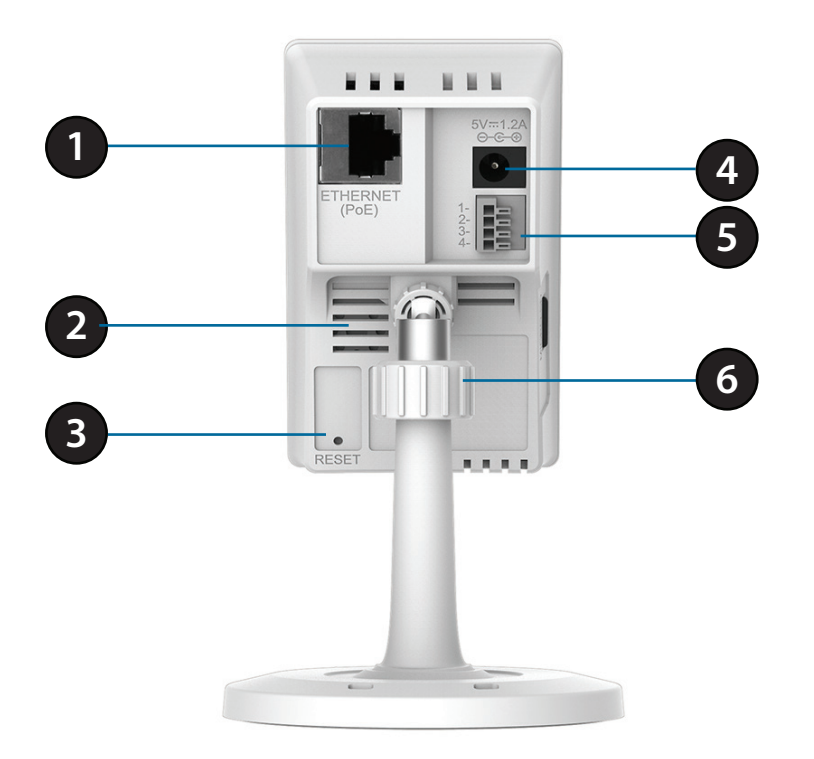

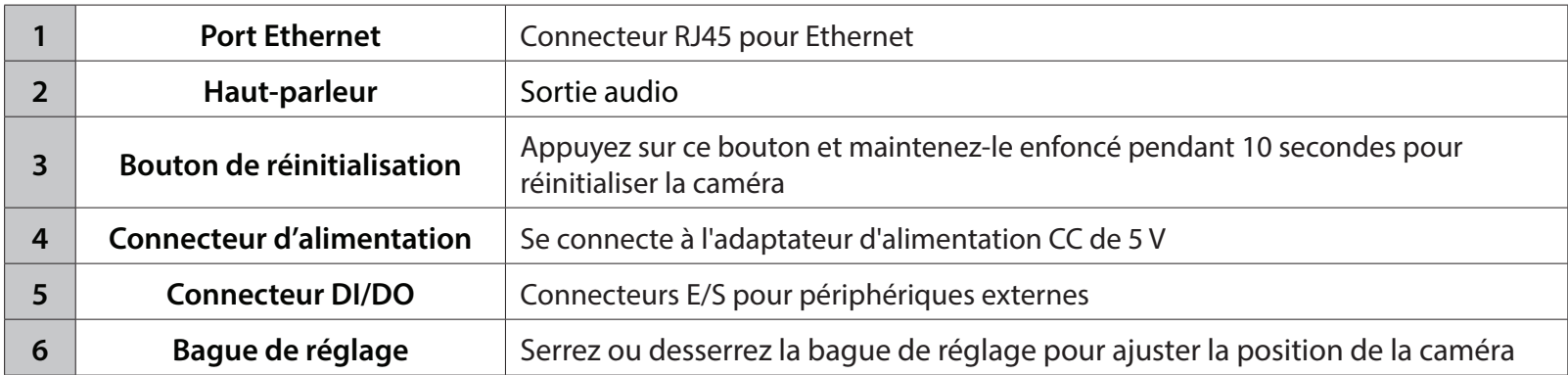

### **Vue latérale**

<span id="page-9-0"></span>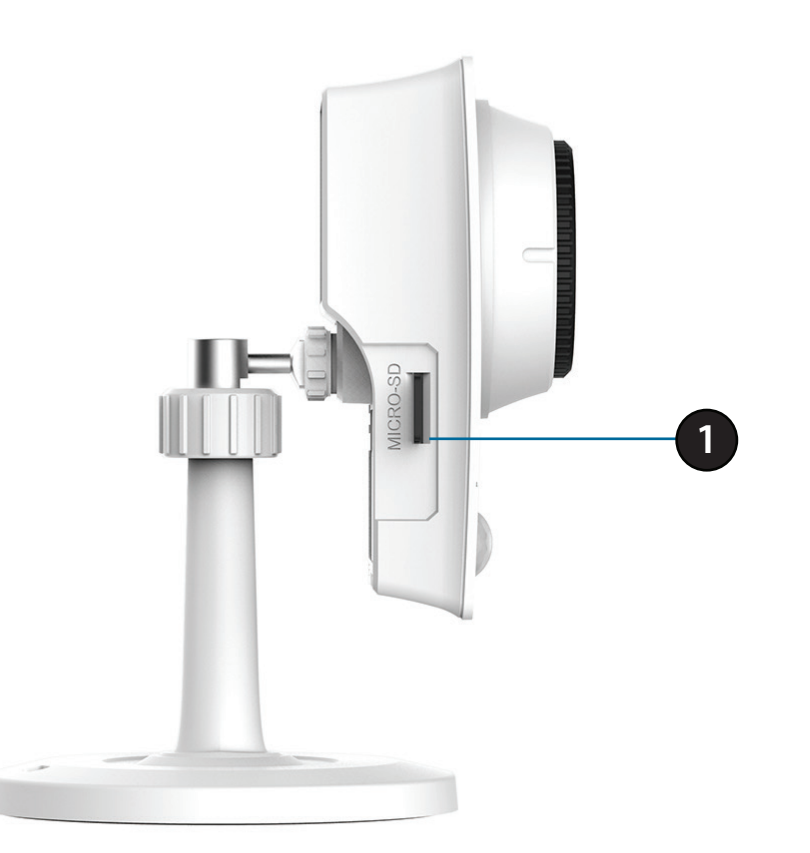

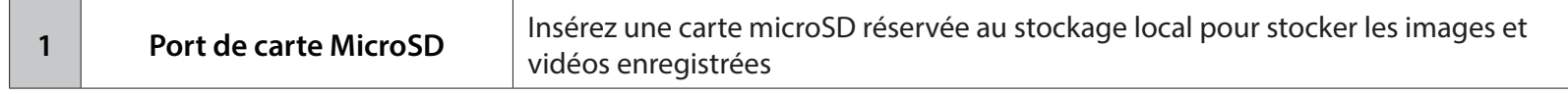

## **Paramétrage à l'aide de Zero Configuration**

<span id="page-10-0"></span>**Si vous possédez un routeur Cloud D-Link**, vous pouvez bénéficier de la configuration Zero Configuration. Cette fonction configure les paramètres de la caméra à votre place et ajoute cette dernière automatiquement à votre compte mydlink. Avec ce type de configuration, il vous suffit de brancher votre caméra, puis de la connecter à votre routeur pour qu'elle soit configurée.

Connectez votre DCS-2210L à votre routeur Cloud mydlink pour que la fonction Zéro Configuration la paramètre et l'ajoute automatiquement à votre compte mydlink. Vous pouvez maintenant accéder à votre caméra à distance, depuis le site Web mydlink.com, afin de gérer votre DCS-2210L et de l'utiliser à des fins de surveillance.

### **Connexion du câble Ethernet**

Si vous utilisez une connexion PoE (alimentation électrique par câble Ethernet) : Branchez une extrémité du câble Ethernet fourni au port Ethernet situé à l'arrière de la DCS-2210L et l'autre, à votre routeur.

### **Branchez l'adaptateur secteur externe (facultatif)**

Reliez une extrémité de l'alimentation externe au récepteur d'alimentation CC, situé sur le panneau arrière de la DCS-2210L et l'autre, dans une prise murale ou un bloc multiprise.

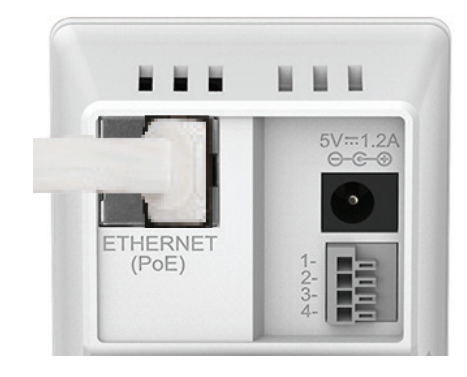

### **Contrôlez votre compte mydlink**

Depuis n'importe quel ordinateur, ouvrez un navigateur Web, accédez à **http:// www.mydlink.com**, puis connectez-vous à votre compte. Lorsque mydlink détecte votre caméra, un message **New Device Found!** (Nouveau périphérique détecté !) apparaît en bas à gauche. Cliquez sur le nom du périphérique pour continuer.

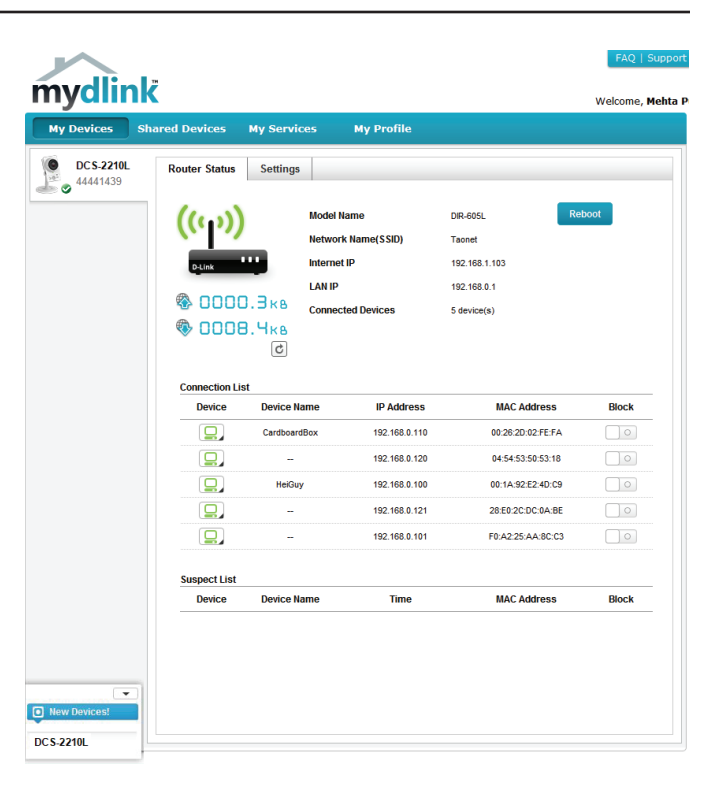

Un résumé et un avis de confirmation apparaissent, accompagnés des données configurées automatiquement. Prenez note des données, puis cliquez sur **OK**  pour ajouter la caméra à votre compte.

## **Confirming New Device**

Do you want to add this new device to your mydlink account?

装置名稱: DCS-2210L mydlink Number: 30034971 Network name (SSID): dlink-07725 **Admin Password: 7D5XLBUX** 

You can change these default settings by going to 進階 設定 after add it to your device list.

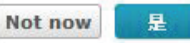

#### Section 2 : Installation

Zero Configuration est maintenant paramétré et votre caméra est ajoutée à votre compte mydlink. Vous pouvez à présent la voir sur l'onglet Live View (Affichage en direct) mydlink.

Votre caméra est maintenant configurée. Vous pouvez passer à la section **[mydlink](#page-18-1) [à la page 19](#page-18-1)** pour en savoir plus sur les fonctions mydlink de cette caméra ou à la section **[Configuration à la page 20](#page-19-1)** pour réaliser la configuration avancée de votre caméra.

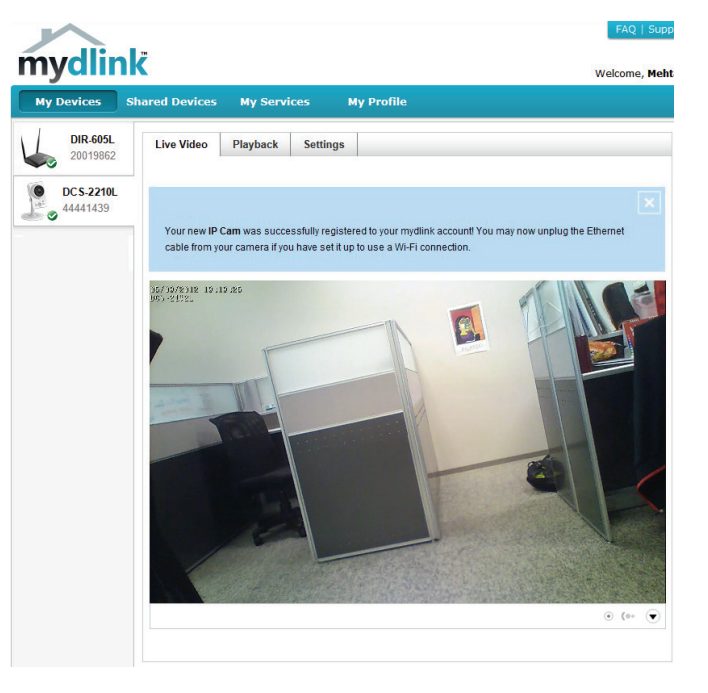

## **Assistant de configuration de la caméra Utilisateurs de Windows**

<span id="page-13-0"></span>Insérez le CD d'installation dans le lecteur optique de l'ordinateur pour démarrer le programme d'exécution automatique.

Cliquez simplement sur **Set up your Cloud Camera** (Configurer votre caméra Cloud) pour lancer l'assistant d'installation qui vous guidera étape par étape tout au long du processus d'installation, de la connexion de votre matériel à la configuration de votre caméra et à son enregistrement sur votre compte mydlink.

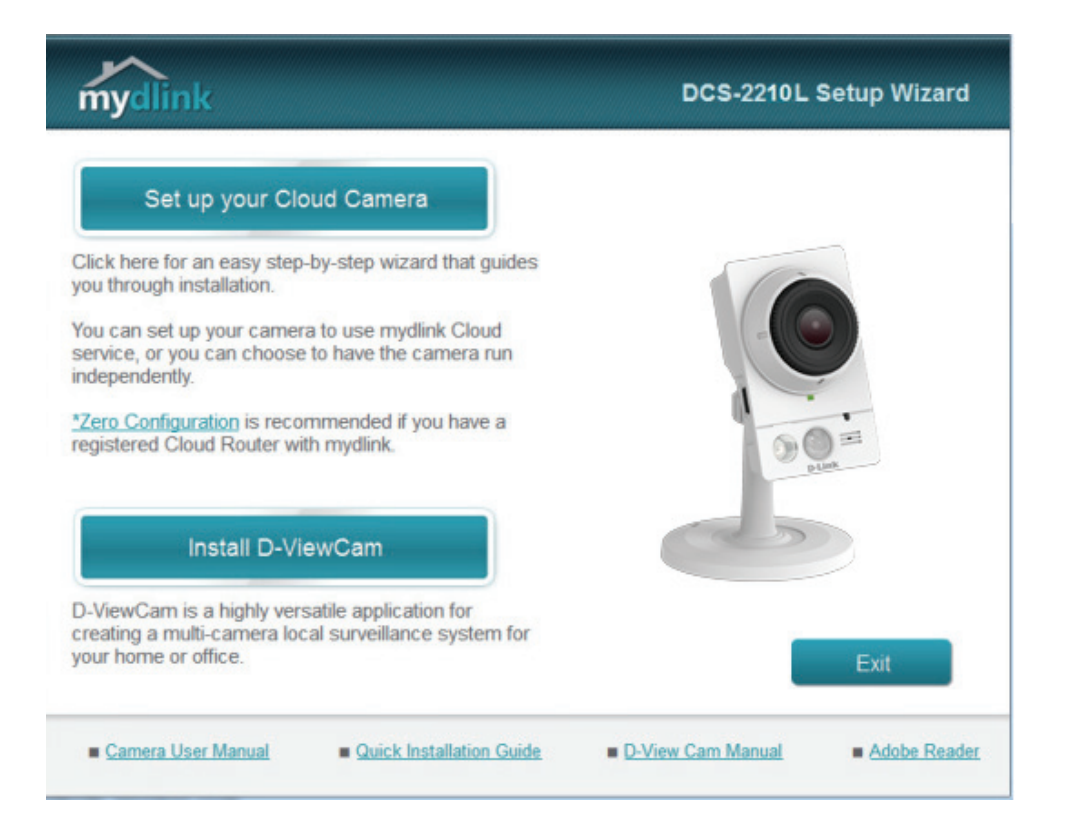

**Remarque :** Si le programme d'exécution automatique ne s'ouvre pas, allez dans Ordinateur, recherchez votre lecteur CD, puis double-cliquez sur le fichier **autorun.exe**.

### **Utilisateurs Mac**

<span id="page-14-0"></span>Insérez le CD-ROM d'installation dans le lecteur CD de l'ordinateur. Sur le Bureau, ouvrez votre lecteur CD et double-cliquez sur le fichier **SetupWizard**.

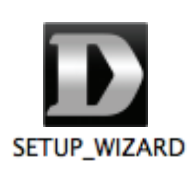

L'Assistant de configuration s'ouvre au bout de 20 à 30 secondes ; il vous guidera étape par étape tout au long du processus d'installation, de la connexion de votre matériel à la configuration de votre caméra et à son enregistrement sur votre compte mydlink.

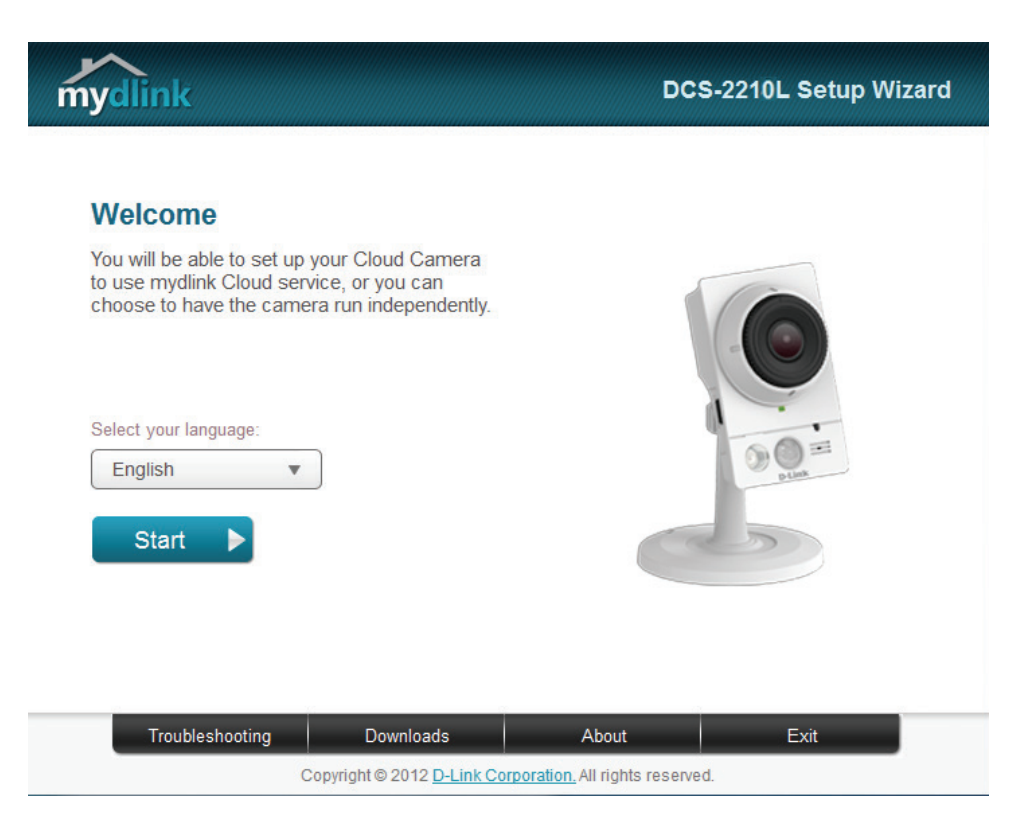

Vérifiez les identifiants de votre caméra et son adresse IP, puis cliquez sur **Done** (Terminé).

Votre caméra DCS-2210L est maintenant configurée. Connectez-vous à votre compte mdylink et découvrez les avantages étourdissants dont vous allez bénéficier.

Votre caméra est maintenant configurée. Vous pouvez passer à la section **[mydlink](#page-18-1) [à la page 19](#page-18-1)** pour en savoir plus sur les fonctions mydlink de cette caméra ou accédez à la section **[Configuration à la page 20](#page-19-1)** pour réaliser la configuration avancée de votre caméra.

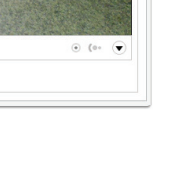

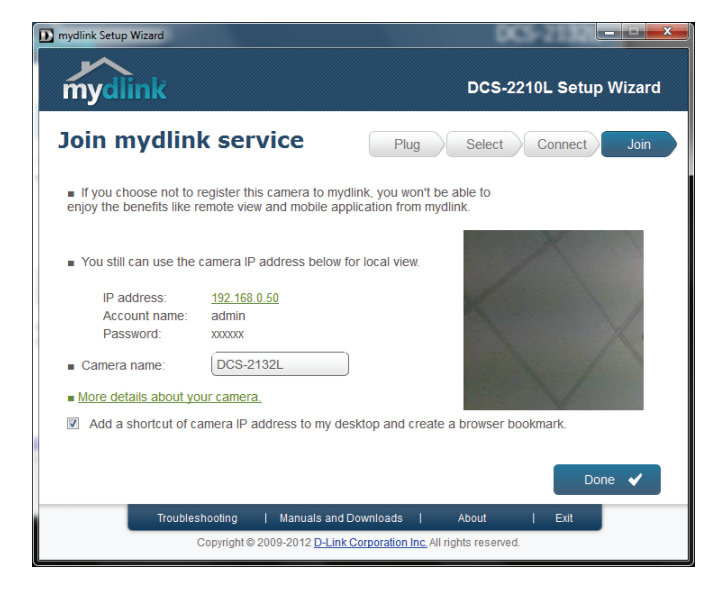

mvdlink **My Devices** 

 $\circ$  DCS-2210L

44441439

**Shared Devices** 

05/06/2012 10:10:00

**My Services** 

Live Video Playback Settings Events

**My Profile** 

## **Installation manuelle du matériel**

<span id="page-16-0"></span>Si vous souhaitez configurer votre caméra sans utiliser l'Assistant Configurer une caméra, veuillez procéder comme suit.

**Remarque :** Pour utiliser les fonctions mydlink de ce produit, vous devez utiliser l'Assistant Configurer une caméra.

### **Connexion du câble Ethernet**

Si vous utilisez une connexion PoE (alimentation électrique par câble Ethernet) : Branchez une extrémité du câble Ethernet fourni au port Ethernet situé à l'arrière de la DCS-2210L et l'autre, à votre routeur.

### **Branchez l'adaptateur secteur externe (facultatif)**

Reliez une extrémité de l'alimentation externe au récepteur d'alimentation CC, situé sur le panneau arrière de la DCS-2210L et l'autre, dans une prise murale ou un bloc multiprise.

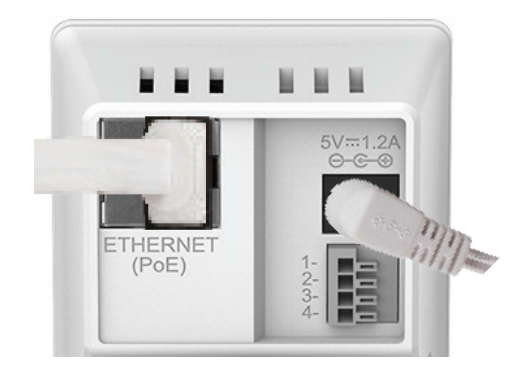

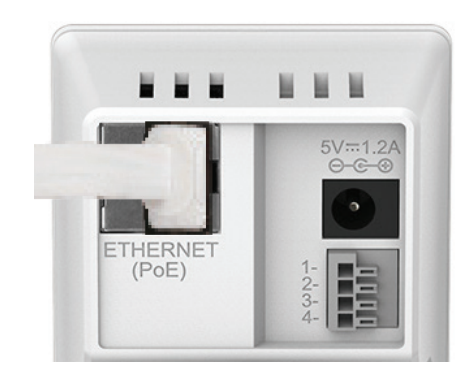

<span id="page-17-0"></span> $\mathbf{C}$ 

## **Montage de la caméra**

Reportez-vous aux étapes ci-dessous pour vous aider à monter la caméra.

Nous suggérons de configurer la caméra avant de la monter.

- 1.Placez le socle de montage à l'endroit où vous voulez placer la caméra et utilisez un crayon pour marquer les trous.
- 2.En fonction du matériau de la paroi ou du plafond, utilisez les outils appropriés pour percer deux trous aux endroits où vous avez marqué. Si le mur est fait de béton, percez d'abord les trous, insérez les chevilles en plastique, puis les vis.
- A L'espace entre la caméra et les têtes de vis doit être de 3mm.
- 3.Placez le socle de montage sur la vis qui est fixée au mur. Assurez-vous de placer les têtes de vis au-dessus des grands trous et faites glisser le socle vers le bas pour le verrouiller fermement. Tirez légèrement le socle vers l'avant afin de vous assurer qu'il est verrouillé.
- 4.Placez le couvercle du socle sur le socle et vissez la tige de la caméra dans le sens horaire dans ce socle.
- 5.Réglez l'angle de la caméra selon vos désirs, puis serrez le collier sur la tige de la caméra pour le verrouiller en place.

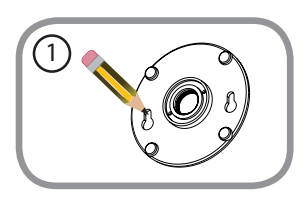

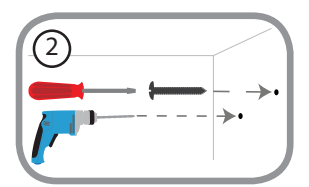

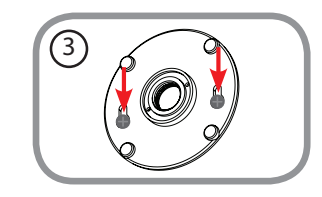

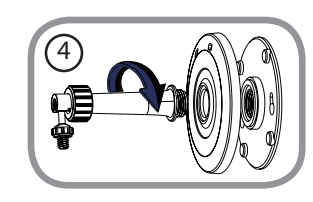

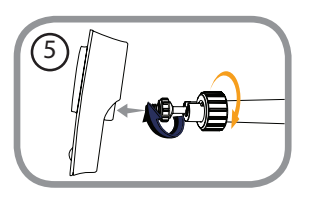

# <span id="page-18-1"></span>**mydlink**

<span id="page-18-0"></span>Après avoir enregistré votre caméra DCS-2210L et créé un compte mydlink dans l'Assistant d'installation de la caméra, vous pourrez y accéder à distance, depuis le site Web www.mydlink.com. Après vous être connecté à votre compte mydlink, vous verrez un écran semblable au suivant :

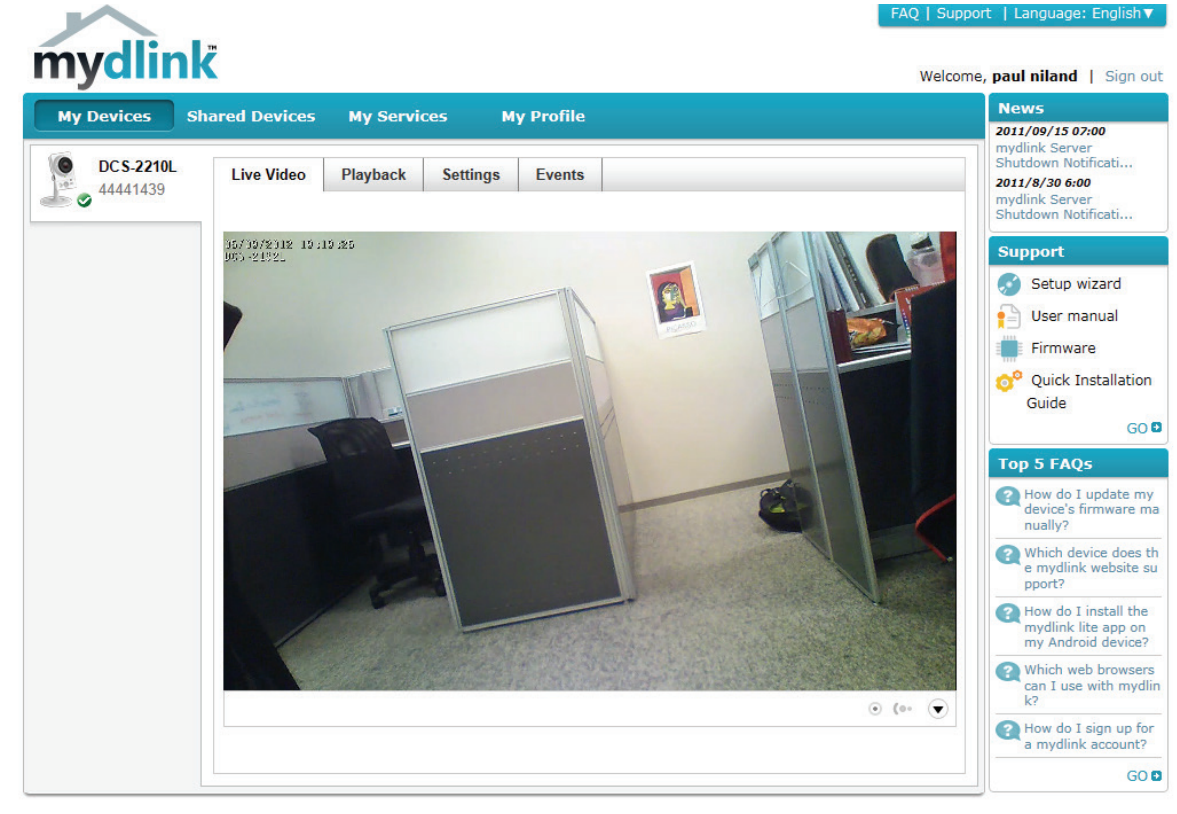

Global D-Link | About mydlink | Terms of Use | Privacy Policy | Contact Us Copyright@2008-2012 D-Link Corp. All rights reserved.

Pour obtenir plus de détails sur l'utilisation de votre caméra avec mydlink, accédez à la section **Support** (Assistance) du site Web mydlink et consultez la section **User Manual** (Manuel d'utilisation) correspondant à votre produit pour trouver le dernier guide d'instructions pour les fonctions mydlink de votre caméra.

## **Configuration Utilisation de l'interface de configuration**

<span id="page-19-0"></span>Après l'exécution de l'assistant d'installation, la caméra est prête à être utilisée. L'utilitaire de configuration Web intégré dans la caméra est conçu pour vous permettre d'accéder et de configurer votre DCS-2210L en toute simplicité. À la fin de l'assistant, saisissez l'adresse IP de votre caméra dans un navigateur Web, par exemple Mozilla Firefox. Pour vous ouvrir une session, utilisez le nom d'utilisateur **admin** et le mot de passe que vous avez créé lors de l'exécution de l'assistant d'installation. Si vous n'avez pas créé de mot de passe, laissez le champ vide. Après avoir saisi votre mot de passe, cliquez sur **OK**.

<span id="page-19-1"></span>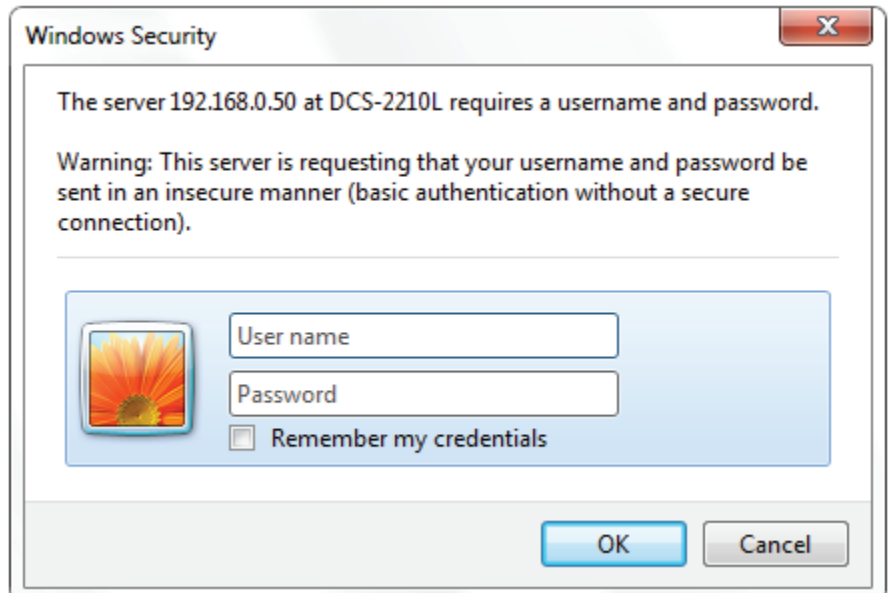

## **Vidéo en direct**

<span id="page-20-0"></span>Cette section présente la vidéo en direct de votre caméra. Vous pouvez sélectionner l'une des icônes disponibles ci-dessous pour faire fonctionner la caméra. Vous pouvez également sélectionner votre langue en utilisant le menu déroulant sur le côté gauche de l'écran.

Vous pouvez faire un zoom avant et arrière sur l'image vidéo en direct à l'aide de la souris. Faites un clic droit pour faire un zoom arrière ou un clic gauche pour faire un zoom avant.

**État de la carte** Cette option affiche l'état de la carte SD. Si aucune carte SD n'a été SD: insérée, cet écran affichera le message « Card Invalid (carte non valide) ».

**IO Status (État** Cette option affiche l'état de votre périphérique E/S si un périphérique E/S): a été connecté.

| Témoin d'entrée         | Ce témoin change de couleur quand un signal d'entrée          |
|-------------------------|---------------------------------------------------------------|
| numérique               | numérique est détecté.                                        |
|                         | Ce témoin change de couleur quand un événement                |
| déclenchement           | déclencheur se produit.                                       |
| sur mouvement           |                                                               |
|                         | Remarque : La fonction de détection de présence par vidéo     |
|                         | doit être activée pour votre caméra.                          |
| Témoin                  | Ce témoin change de couleur quand un enregistrement est en    |
| d'enregistrement cours. |                                                               |
| Pavé de contrôle        | Ce pavé de contrôle peut être utilisé pour effectuer un       |
|                         | panoramique horizontal, vertical ou un zoom (ePTZ)            |
|                         | électroniquement dans la zone de vue prédéfinie de la caméra, |
|                         | si une telle zone a été définie.                              |
| Panoramique             | Démarre la fonction de panoramique automatique. La région     |
| automatique             | d'intérêt panoramiquera de long en large dans le champ de     |
|                         | vision.                                                       |
| Arrêt                   | Arrête le panoramique horizontal automatique.                 |
|                         |                                                               |
| Chemin préréglé         | Démarre le mouvement de la caméra le long du chemin           |
|                         | prédéfini.                                                    |
|                         | Témoin de                                                     |

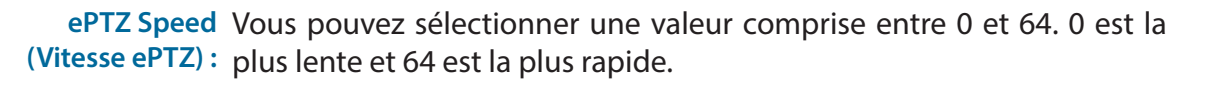

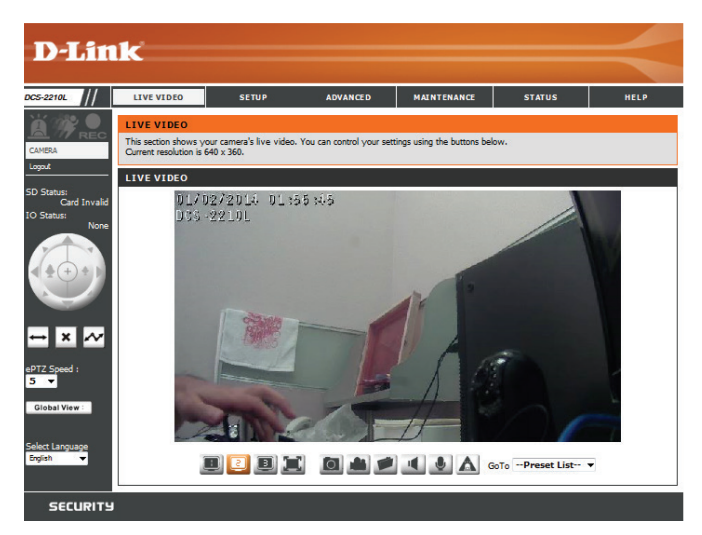

Global View (Champ de Cette fenêtre indique le champ de vision (FOV) global de la caméra. La vision global): zone rouge indique la région d'intérêt (ROI) visible.

Language (Langue) : Vous pouvez sélectionner la langue de l'interface à l'aide de ce menu.

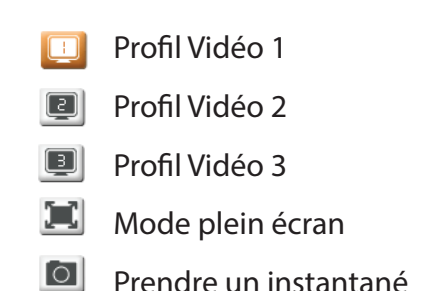

- Enregistrer un clip vidéo
- Définir un dossier de stockage
- Écouter/Arrêter Audio In (depuis un microphone) ш
- Démarrer/Arrêter audio Out (vers le haut-parleur) U
- Démarrer/arrêter la sortie numérique A

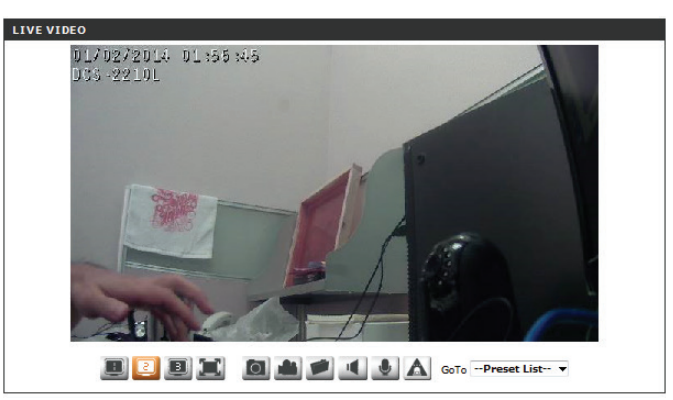

Go To (Aller à) : Si des préréglages ont été définis, en sélectionner un dans cette liste l'affichera. **(Liste de présélections)**

## **Configuration Assistant de configuration**

<span id="page-22-0"></span>Pour configurer votre DCS-2210L, cliquez sur **Internet Connection Setup Wizard** (Assistant de configuration de connexion Internet). Vous pouvez également cliquer sur **Manual Internet Connection Setup** (Configuration manuelle de connexion Internet) pour configurer manuellement votre DCS-2210L et passer à la **[Configuration du réseau à la page 29](#page-28-1)**.

Pour configurer rapidement les paramètres de détection de mouvement de votre DCS-2210L, cliquez sur **Motion Detection Setup Wizard** (Assistant de configuration de détection de mouvement). Pour saisir vos paramètres sans exécuter l'assistant, cliquez sur **Manual Motion Detection Setup** (Configuration manuelle de détection de mouvement) et passez à la section **[Détection de mouvement à la page 39](#page-38-1)**.

#### **INTERNET CONNECTION SETTINGS**

In this section, you can setup the IP camera's wired network interface settings. If you are configuring this device for the first time, D-Link recommends that you click the Setup Wizard button, and follow the instructions on screen. If you wish to modify or configure the IP camera settings manually, click manual setup to enable the IP camera connection setup.

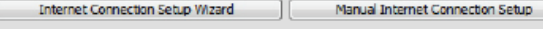

#### **IP CAMERA MOTION DETECTION SETTINGS**

In this section, you can setup the IP camera's Motion Detection settings. If you are configuring this device for the first time, D-Link recommends that you click the Setup Wizard button, and follow the instructions on screen. If you wish to modify or configure the Motion Detection manually, click manual setup to enable the Motion Detection setup.

> Motion Detection Setup Wizard Manual Motion Detection Setup

#### Section 4 : Configuration

### **Assistant de configuration de connexion Internet**

Cet assistant vous guidera étape par étape pour configurer votre nouvelle caméra D-Link et la connecter à Internet. Cliquez sur **Next** (Suivant) pour continuer.

**Remarque :** Si vous avez des doutes concernant les paramètres à sélectionner, choisissez DHCP.

Cliquez sur **Next** (Suivant) pour continuer.

#### welcome to d-link setup wizard internet connection setur This wiz<br>to the i<br>the mot

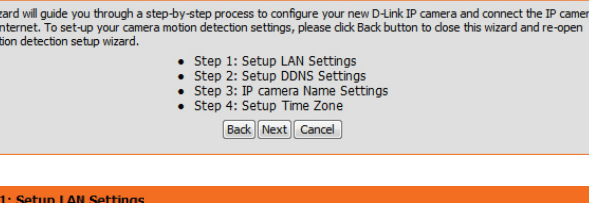

Please select whether your IP camera will connect to the Internet with a DHCP connection or Static IP address. If your I

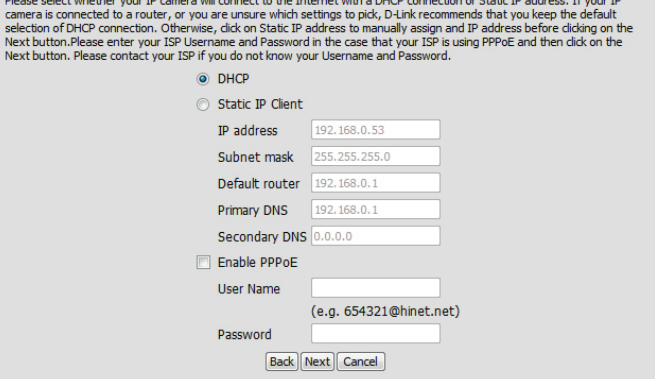

Sélectionnez **Static IP** (IP statique) si votre fournisseur d'accès Internet vous a indiqué les paramètres de connexion ou si vous souhaitez définir une adresse statique au sein de votre réseau à domicile. Saisissez les informations de configuration correctes et cliquez sur **Next** (Suivant) pour continuer.

Si vous utilisez une connexion PPPoE, sélectionnez **Enable PPPoE** (Activer PPPoE) et saisissez votre nom d'utilisateur et mot de passe, sinon, cliquez sur **Next** (Suivant) pour continuer.

#### Si vous possédez un compte DNS dynamique et que vous souhaitez que la caméra actualise votre adresse IP automatiquement, sélectionnez **Enable DDNS** (Activer le DDNS) et saisissez les informations relatives à l'hôte. Cliquez sur **Next** (Suivant) pour continuer.

Saisissez un nom pour votre caméra, puis cliquez sur **Next** (Suivant) pour continuer.

#### **Step 1: Setup LAN Settings**

Please select whether your IP camera will connect to the Internet with a DHCP connection or Static IP address. If your IP<br>camera is connected to a router, or you are unsure which settings to pick, D-Link recommends that yo selection of DHCP connection. Otherwise, didk on Static IP address to manually assign and IP address before dicking on the<br>Next button.Please enter your ISP Username and Password in the case that your ISP is using PPPoE an Next button. Please contact your ISP if you do not know your Username and Password.

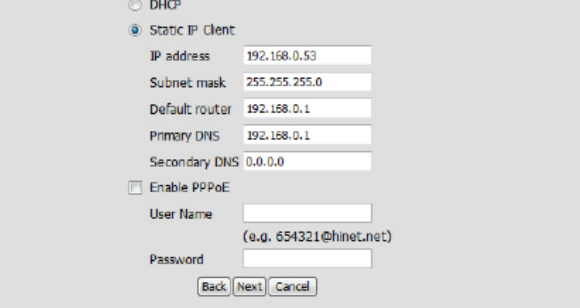

#### **Step 2: Setup DDNS Settings**

If you have a Dynamic DNS account and would like the IP camera to update your IP address automatically, enable DDNS and enter in your host information below. Please click on the Next button to continue.

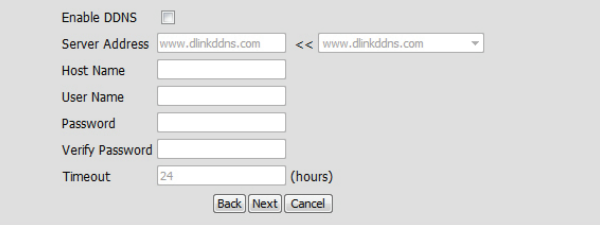

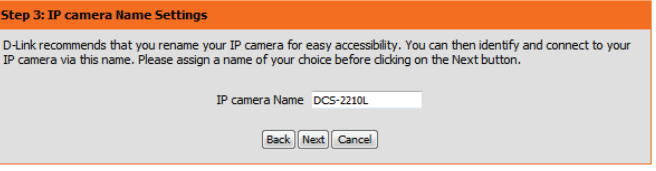

### Section 4 : Configuration

Configurez l'heure appropriée pour vous assurer que tous les événements seront déclenchés comme prévus. Cliquez sur **Next** (Suivant) pour continuer.

#### Step 5: Setup complete

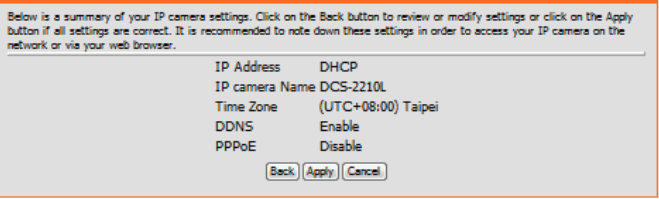

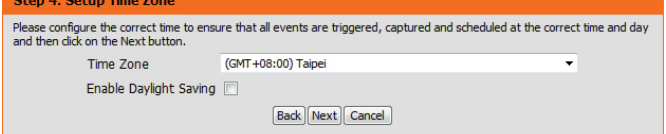

Si vous avez sélectionné DHCP, vous verrez un résumé de vos paramètres, y compris l'adresse IP de la caméra. Veuillez noter toutes ces informations car vous en aurez besoin pour accéder à votre caméra.

Cliquez sur **Apply** (Appliquer) pour enregistrer vos paramètres.

### **Assistant de configuration de détection de mouvement**

Cet assistant vous guidera étape par étape pour configurer les fonctions de détection de mouvement de votre caméra.

Cliquez sur **Next** (Suivant) pour continuer.

#### **Étape 1**

Cette section vous permet d'activer ou de désactiver la détection de mouvement, de préciser la sensibilité de la détection et d'ajuster la capacité de votre caméra à détecter un mouvement.

Vous pouvez préciser si la caméra doit capturer un instantané ou un clip vidéo lorsqu'un mouvement est détecté.

Veuillez consultez la section **Détection de mouvement** à la **[Détection de mouvement à](#page-38-1) [la page 39](#page-38-1)** pour obtenir plus d'informations sur la façon de configurer la détection de mouvement.

#### **Étape 2**

Cette étape vous permet d'activer la détection de mouvement en fonction d'un calendrier personnalisé. Précisez le jour et les heures. Vous pouvez aussi choisir de toujours enregistrer les mouvements détectés.

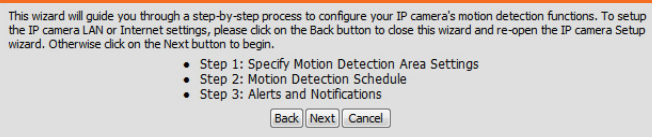

#### Step 1: Specify Motion Detection Area Settings

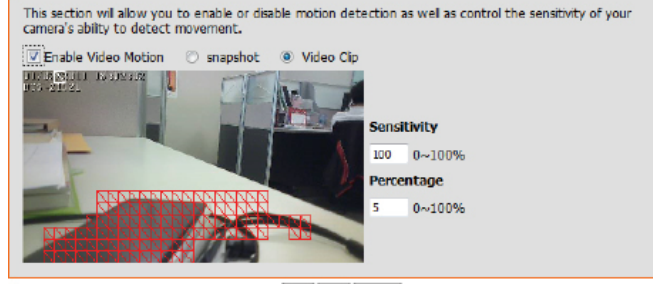

**Back Next Cancel** 

#### sten 2: Motion Detection Schedule

Tin

This final step allows you to specify how you receive notification of camera events. Choose between an email notification or alternatively you can setup an FTP Notification. You will need your email account<br>settings or FTP details. If you are unsure of this information, please contact your ISP. Once you have entered this information, please click on the Next button.

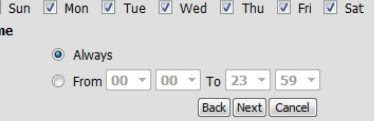

#### Section 4 : Configuration

#### **Étape 3**

Cette étape vous permet de définir comment recevoir les notifications d'événement de votre caméra. Vous pouvez choisir de ne pas recevoir de notifications, ou de recevoir des notifications par courrier électronique ou FTP.

Veuillez saisir les informations pertinentes de votre compte de courrier électronique ou FTP.

Cliquez sur **Next** (Suivant) pour continuer.

#### **Étape 4**

Vous avez terminé l'assistant de détection de mouvement.

Veuillez vérifier vos paramètres et cliquez sur **Apply** (Appliquer) pour les enregistrer.

Veuillez patienter quelques instants pendant que la caméra enregistre vos paramètres et redémarre.

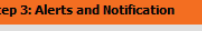

This final step allows you to specify how you receive notification of camera events. Choose between an email notification or alternatively you can setup an FTP Notification. You will need your email account settings or FTP<br>details. If you are unsure of this information, please contact your ISP. Once you have entered this informat please dick on the Next button.

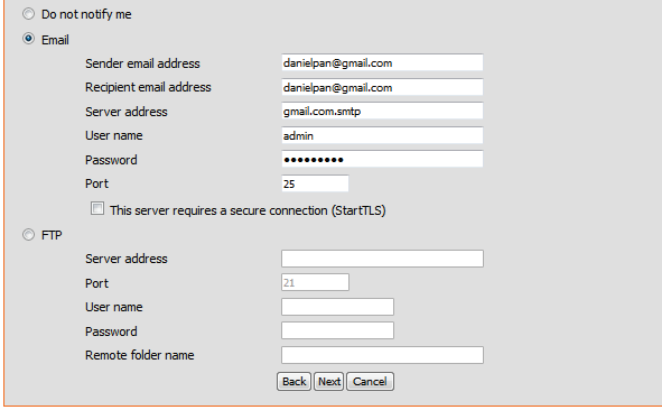

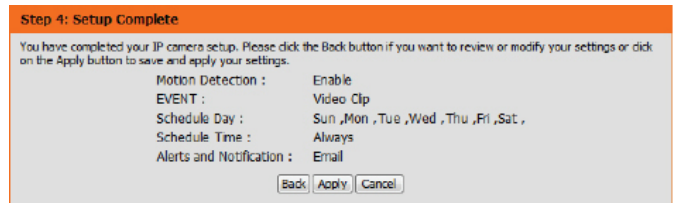

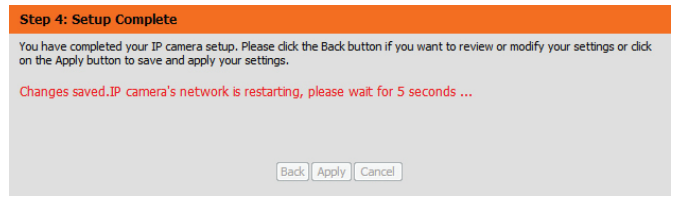

### **Configuration du réseau**

<span id="page-28-0"></span>Utilisez cette section pour configurer les connexions réseau de votre caméra. Toutes les informations pertinentes doivent être saisies avec précision. Après tout changement effectué, cliquez sur le bouton **Save Settings** (Enregistrer les paramètres) pour enregistrer vos changements.

LAN Settings (Paramètres du réseau Cette section vous permet de configurer les paramètres de **local) :** votre réseau local.

> **DHCP :** Sélectionnez cette connexion si vous avez un serveur DHCP sur votre réseau et que vous souhaitez que votre caméra obtienne une adresse IP dynamique automatiquement.

> > Si vous choisissez DHCP, il est inutile de renseigner les paramètres d'adresse IP.

Adresse IP statique : Vous pouvez obtenir une adresse IP statique ou fixe et d'autres informations sur le réseau auprès de l'administrateur réseau pour votre caméra. Une adresse IP statique peut simplifier l'accès à votre caméra à l'avenir.

**Adresse IP :** Saisissez l'adresse IP fixe dans ce champ.

Subnet Mask (Masque de sous- Ce numéro sert à déterminer si la cible se trouve sur le même **réseau) :** sous-réseau. La valeur par défaut est 255.255.255.0.

Default Gateway (Passerelle par La passerelle sert à transmettre des images aux cibles d'un défaut) : autre sous-réseau. Des paramètres de passerelle invalides peuvent entraîner l'échec des transmissions vers un autre sous-réseau.

Primary DNS (DNS principal) : Le serveur de noms de domaine principal traduit les noms en adresses IP.

Secondary DNS (DNS secondaire) : Le DNS secondaire prend le relais en cas de problème avec le serveur principal.

<span id="page-28-1"></span>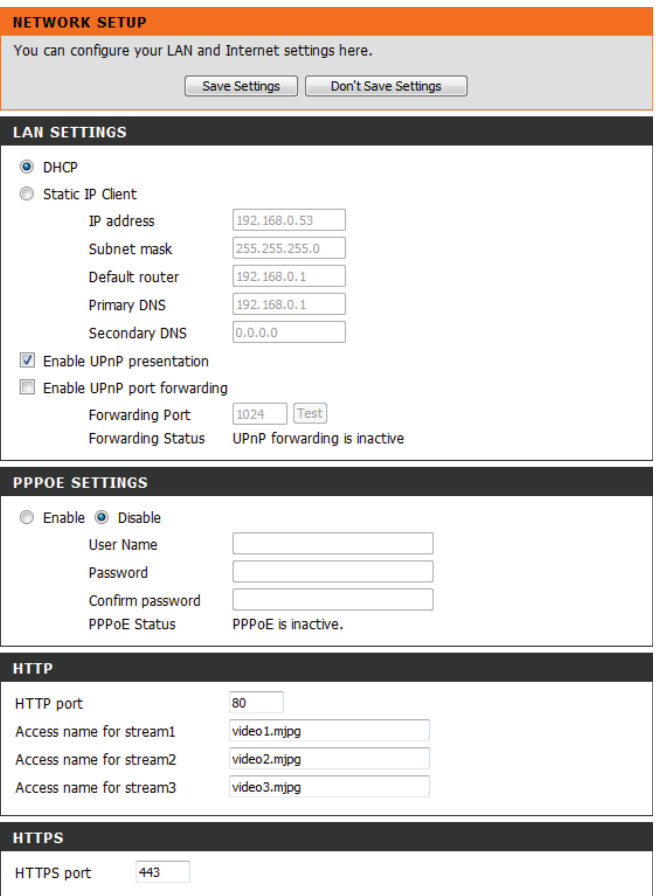

Enable UPnP Presentation (Activer la L'activation de ce paramètre permet à votre caméra d'être **présentation UPnP) :** configurée comme un périphérique UPnP sur votre réseau.

**Enable UPnP Port Forwarding**  L'activation de ce paramètre permet à la caméra d'ajouter (Activer la redirection de port automatiquement des entrées de redirection de port dans **UPnP) :** le routeur sur un réseau compatible avec la fonction UPnP.

**Enable PPPoE (Activer PPPoE) :** Activez ce paramètre si votre réseau utilise le protocole PPPoE.

User Name (Nom d'utilisateur) / Saisissez le nom d'utilisateur et le mot de passe de votre Password (Mot de passe): compte PPPoE. Ressaisissez votre mot de passe dans le champ Confirm Password (Confirmer le mot de passe). Vous pouvez obtenir ces informations auprès de votre FAI.

**HTTP Port (Port HTTP) :** Le numéro de port par défaut est 80.

**Access Name for Stream 1~3 (Nom**  Le nom par défaut est video#.mjpg, où # est le numéro du **d'accès des flux 1 à 3) :** flux.

HTTPS Port (Port HTTPS): Vous pouvez utiliser un PC avec un navigateur sécurisé pour vous connecter au port HTTPS de la caméra. Le numéro de port par défaut est 443.

**RTSP Port (Port RTSP) :** Le numéro de port que vous utilisez pour la diffusion RTSP sur les appareils mobiles, tels que les téléphones mobiles ou les agendas électroniques. Le numéro de port par défaut est 554. Vous pouvez préciser l'adresse d'un flux particulier. Par exemple, live1.sdp peut être consulté à rtsp://x.x.x.x/video1. sdp où x.x.x.x représente l'adresse IP de votre caméra.

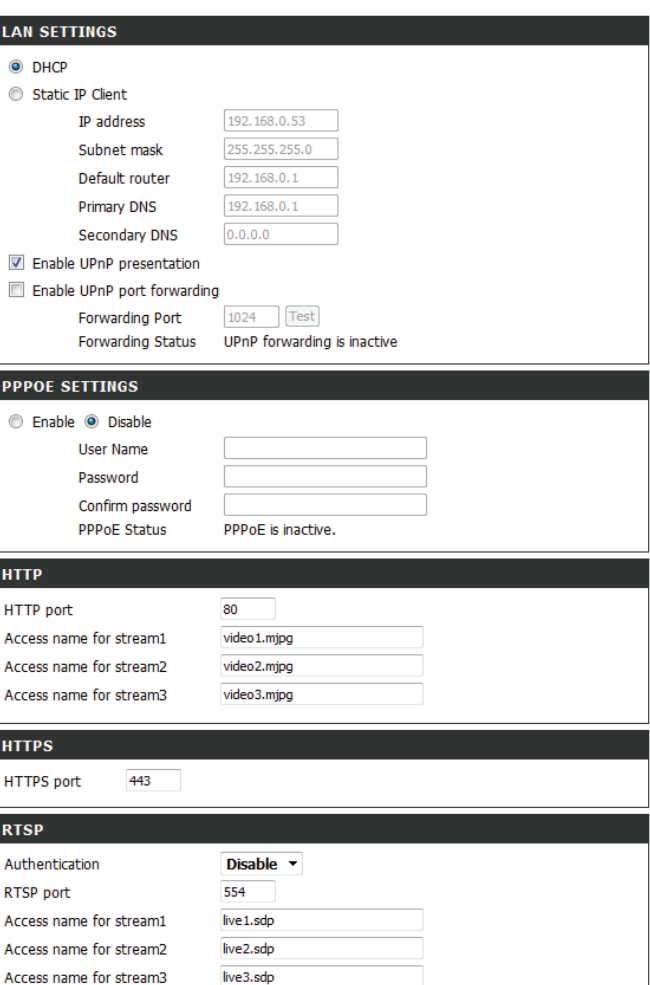

### Section 4 : Configuration

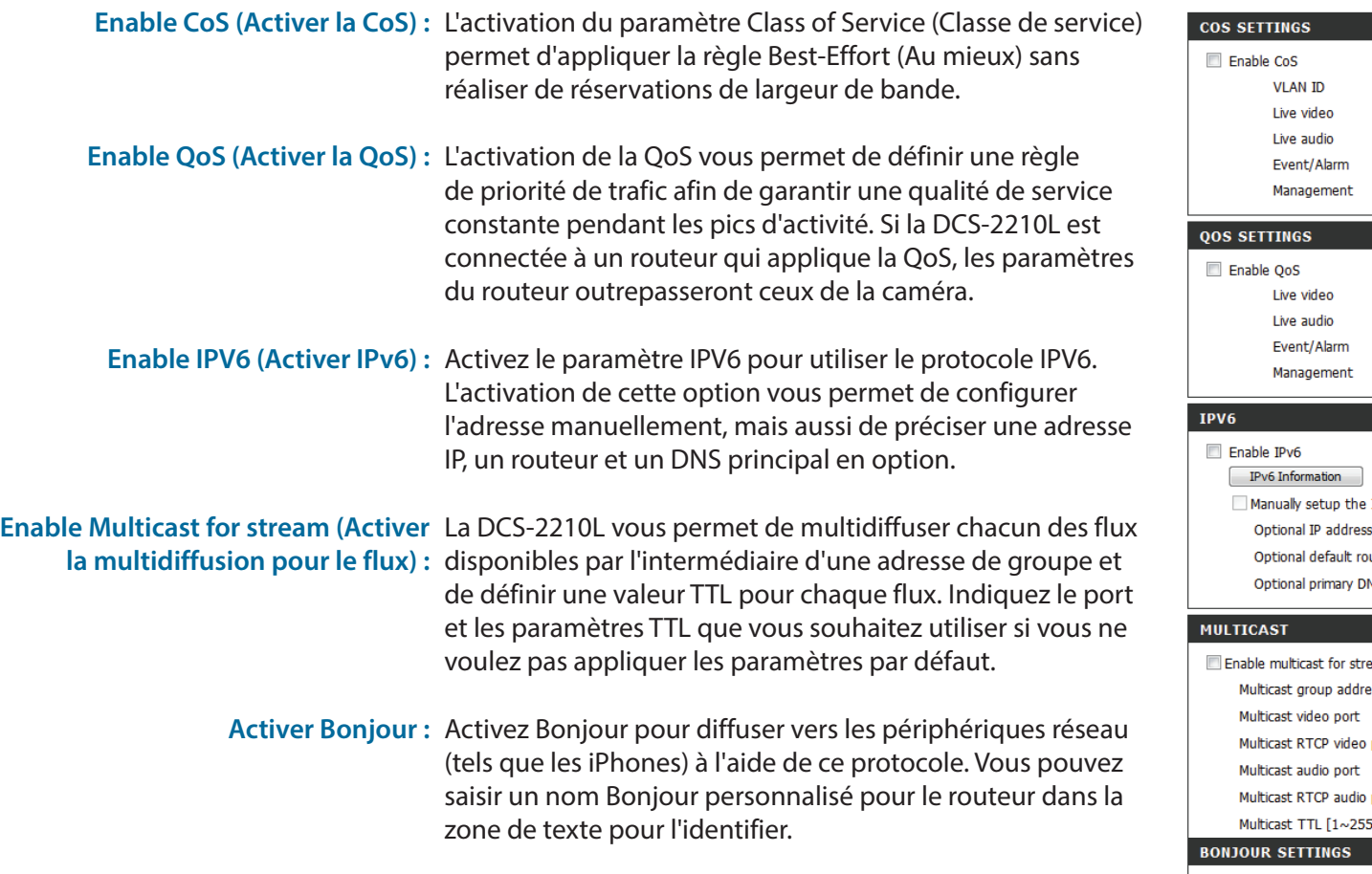

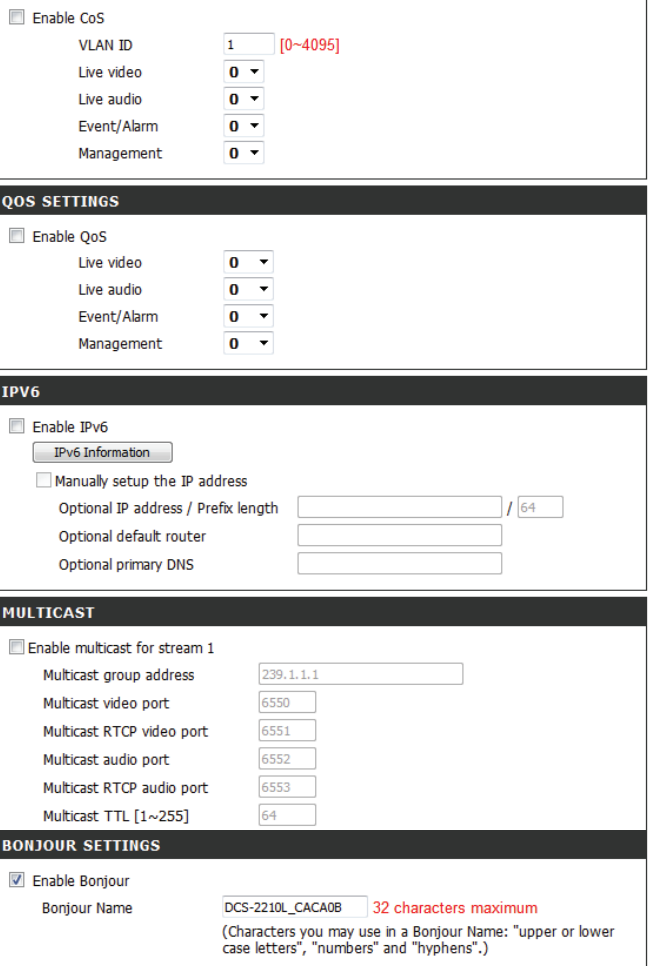

### **DNS dynamique**

<span id="page-31-0"></span>Après avoir été modifié, le DDNS (Dynamic Domain Name Server) conserve un nom d'hôte DNS et synchronise l'adresse IP publique du modem. Un nom d'utilisateur et un mot de passe sont requis si vous utilisez le service DDNS. Après tout changement effectué, cliquez sur le bouton **Save Settings** (Enregistrer les paramètres) pour enregistrer vos changements.

**Enable DDNS (Activer le DDNS) :** Sélectionnez cette case pour activer la fonction DDNS. Server Address (Adresse du Sélectionnez votre fournisseur de DNS dynamique dans **serveur) :** le menu déroulant ou saisissez l'adresse du serveur Host Name (Nom d'hôte) : Saisissez le nom d'hôte du serveur DDNS. User Name (Nom d'utilisateur) : Saisissez le nom d'utilisateur ou l'adresse électronique Password (Mot de passe) : Saisissez le mot de passe utilisé pour vous connecter à votre Timeout (Délai d'expiration): Saisissez les valeurs d'expiration du délai DNS que vous manuellement. utilisé(e) pour vous connecter à votre compte DDNS. compte de serveur DDNS. souhaitez utiliser.

> Status (État) : Indique l'état de la connexion, qui est défini automatiquement par le système.

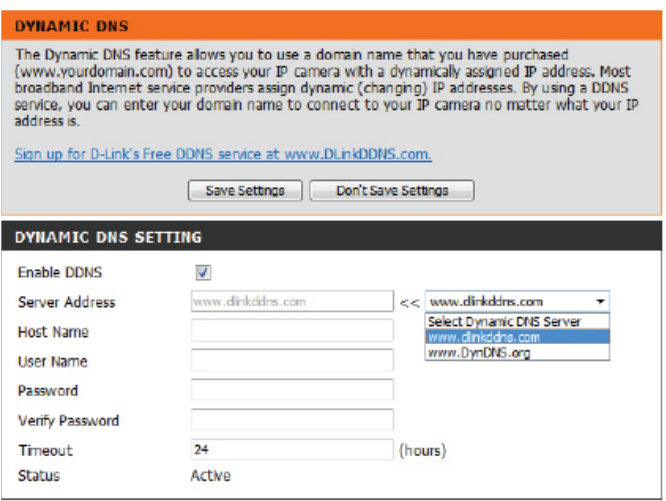

### **Configuration de l'image**

<span id="page-32-0"></span>Dans cette section, vous pouvez configurer les paramètres de l'image vidéo de la caméra. Un aperçu de l'image s'affichera dans la fenêtre Live Video (Vidéo en direct).

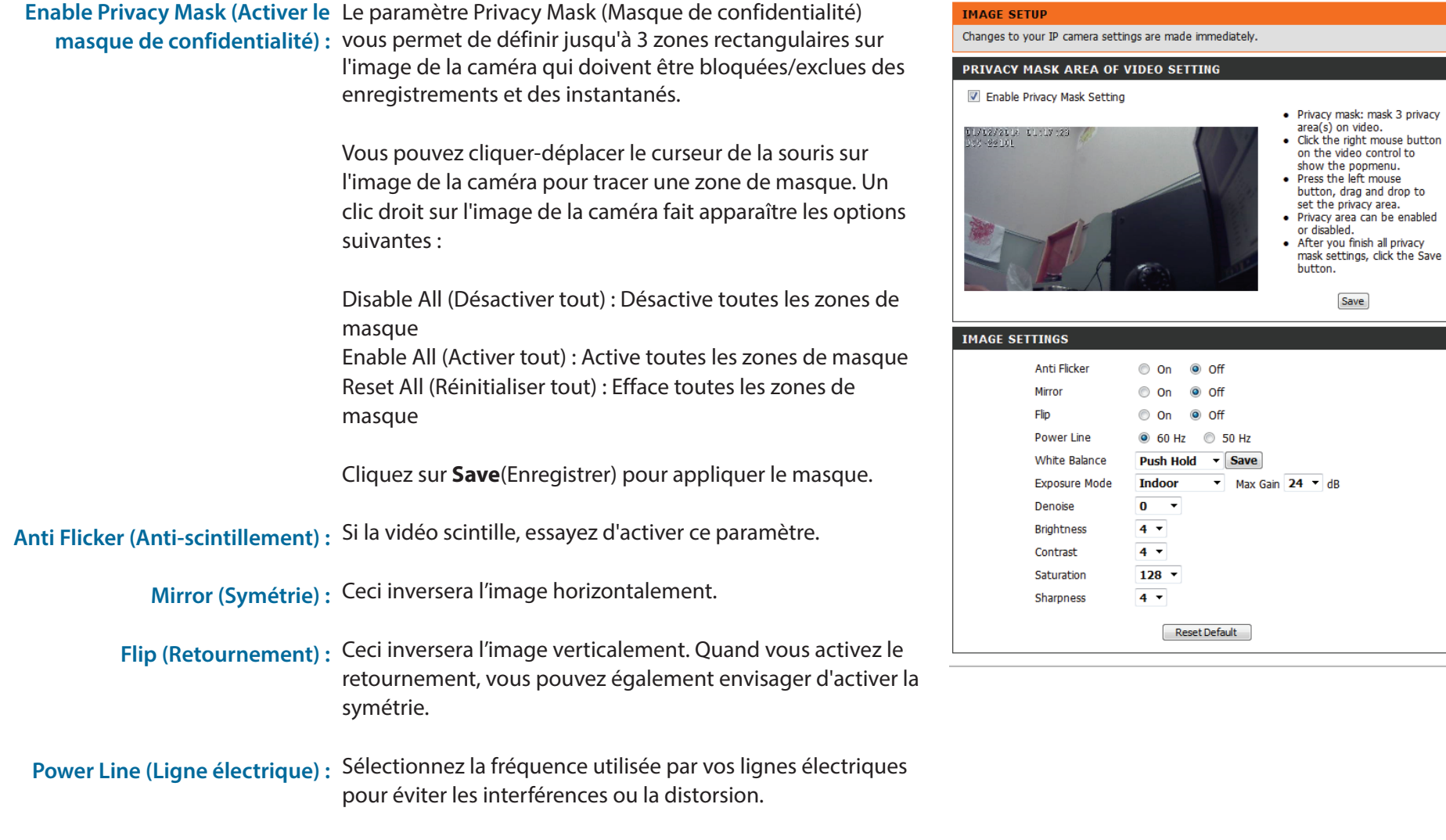

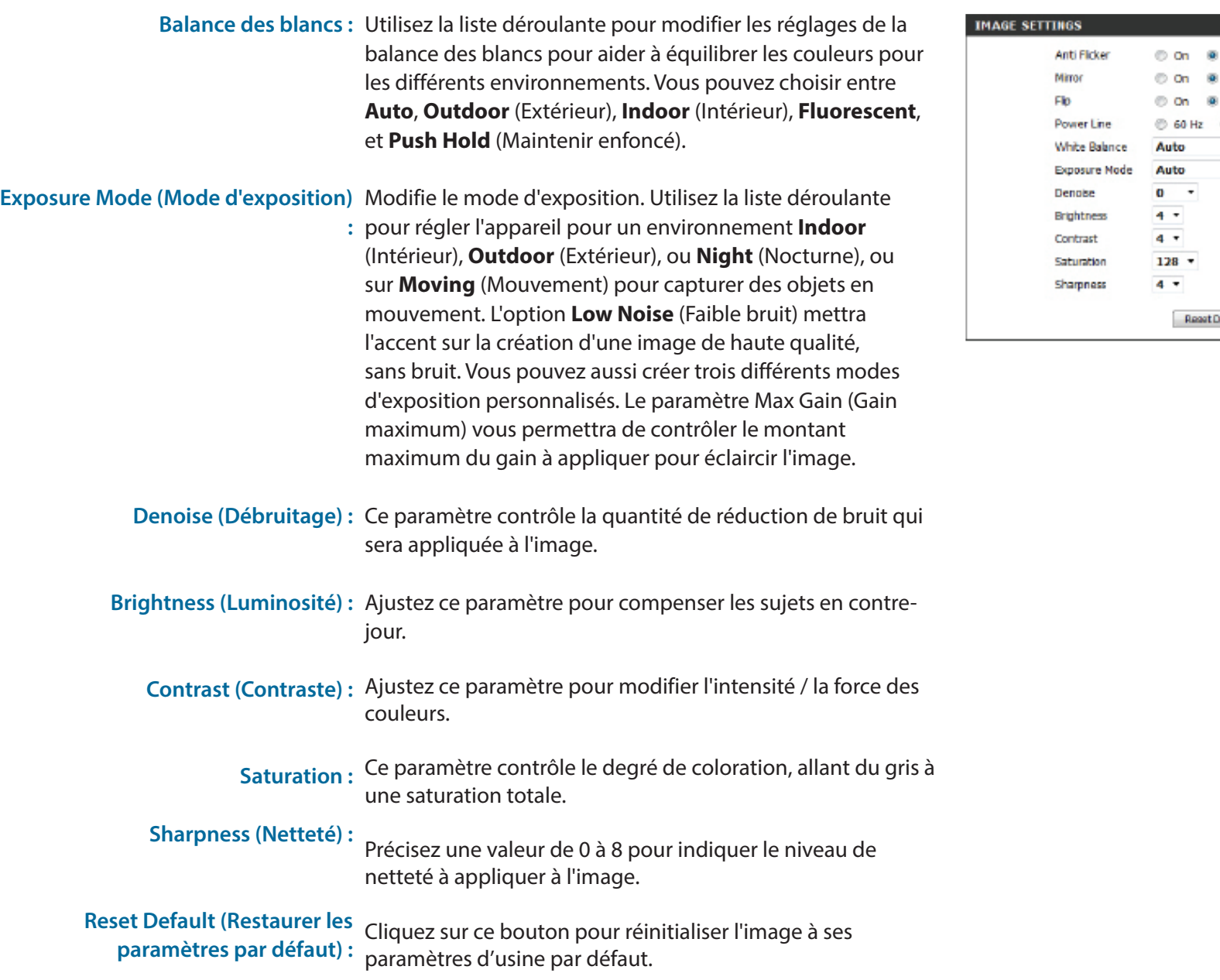

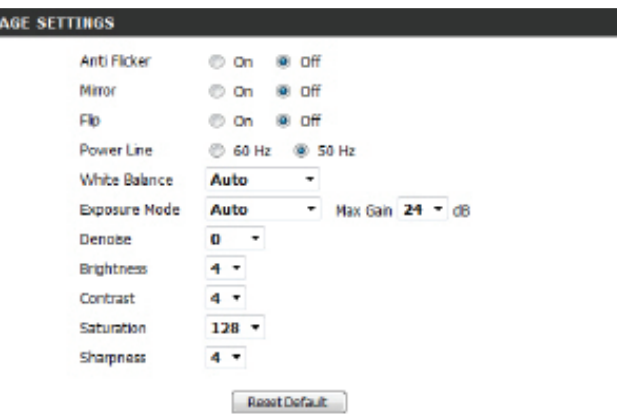

### **Audio et vidéo**

<span id="page-34-0"></span>Vous pouvez configurer jusqu'à 2 profils vidéo avec différents paramètres pour la caméra. Vous pouvez donc configurer des profils différents pour l'affichage sur l'ordinateur et les appareils mobiles. De plus, vous pouvez également configurer les paramètres audio à deux voies de la caméra. Après tout changement effectué, cliquez sur le bouton **Save Settings** (Enregistrer les paramètres) pour enregistrer vos changements.

Aspect ratio (Format d'image) Définissez le format d'image de la vidéo sur 4:3 standard ou 16:9 grand écran.

Frame size (Taille d'image) / View La taille d'image détermine la résolution totale de la capture, window area (Superficie de la et la superficie de la fenêtre d'affichage détermine la taille **fenêtre d'affichage) :** de la fenêtre d'affichage de la vidéo en direct. Si la taille d'image est plus grande que la taille de la vidéo en direct, vous pouvez utiliser les commandes ePTZ pour regarder aux alentours.

- 16:9 1920x1080, 1280x720, 800x450, 640x360, 480x270, 320x176
- 4:3 1920x1080, 1280x720, 800x450, 640x360, 480x270, 320x176

**Remarque** : Si la superficie de votre fenêtre d'affichage est la même que la taille de votre image, vous ne pourrez pas utiliser la fonction ePTZ.

Maximum frame rate (Vitesse Une vitesse d'images plus élevée produit des vidéos plus d'images maximum) : fluides et nécessite plus de bande passante. Une vitesse d'images plus basse produit des mouvements saccadés et nécessite moins de bande passante.

<span id="page-34-1"></span>![](_page_34_Picture_122.jpeg)

**Mode :** Définissez le codec vidéo à utiliser sur MJPEG ou H.264. Vous pouvez sélectionner JPEG comme mode image.

![](_page_35_Picture_104.jpeg)

### **Point prédéfini**

<span id="page-36-0"></span>Cet écran vous permet de définir des points prédéfinis pour la fonction ePTZ de la caméra, ce qui vous permet de regarder autour de la zone visible de la caméra en utilisant une vue agrandie. Les points prédéfinis vous permettent de passer rapidement à et de visionner une partie précise de la zone couverte par votre caméra. Vous pouvez également créer des séquences prédéfinies qui changeront automatiquement la vue de la caméra entre les différents points prédéfinis selon un ordre défini et un calendrier que vous pouvez définir.

**Remarque** : Si la superficie de votre fenêtre d'affichage est la même que la taille de votre image, vous ne pourrez pas utiliser la fonction ePTZ.

![](_page_36_Picture_142.jpeg)

Preset List (Liste des points Pour ajouter un point prédéfini à la séquence, sélectionnez-

**prédéfinis) :** le dans la liste déroulante au bas de cette fenêtre, définissez le **Dwell time** (Temps de passage) pour déterminer combien de temps la caméra affichera son champ de vision à partir de ce point prédéfini, puis cliquez sur le bouton **Add** (Ajouter). Le nom du point prédéfini s'affiche dans la liste, suivi par son temps de passage associé.

> Vous pouvez réorganiser vos points prédéfinis dans la séquence en sélectionnant un point prédéfini et en cliquant sur les boutons fléchés pour le déplacer vers le haut ou vers le bas dans la séquence actuelle.

Cliquer sur le bouton représentant une poubelle supprimera le point prédéfini actuellement sélectionné dans la séquence.

Si vous voulez changer le temps de passage pour un point prédéfini, sélectionnez-le dans la liste, saisissez un nouveau temps de passage, puis cliquez sur le bouton **Update** (Mettre à jour).

![](_page_37_Picture_81.jpeg)

### **Détection de mouvement**

<span id="page-38-0"></span>L'activation de Video Motion (Détection de présence par vidéo) permet à votre caméra d'utiliser la fonction de détection de mouvement. Vous pouvez tracer une zone de mouvement définie qui sera utilisée à des fins de surveillance. Après tout changement effectué, cliquez sur le bouton **Save Settings** (Enregistrer les paramètres) pour enregistrer vos changements.

**Enable Video Motion (Activer la**  Cochez cette case pour activer la fonction de détection de **détection de présence par vidéo) :** mouvement pour la caméra.

**Enable PIR [Activer le détecteur**  Cochez cette case pour activer la detection de mouvement **infrarouge (PIR)] :** par le capteur infrarouge passif.

- Sensitivity (Sensibilité) : Définit la différence mesurable entre deux images séquentielles indiquant un mouvement. Entrez une valeur comprise entre 0 et 100.
- Percentage (Pourcentage) : Indique la quantité de mouvement nécessaire dans la fenêtre en cours de surveillance pour déclencher une alerte. Si elle est définie sur 100 %, un mouvement détecté dans l'ensemble de la fenêtre déclenchera un instantané.

Définir une zone de mouvement : Dessinez la zone de détection de mouvement en faisant glisser votre souris dans la fenêtre (indiquée par le carré rouge).

Effacer une zone de mouvement : Pour effacer une zone de détection de mouvement, il suffit de cliquer sur le carré rouge que vous souhaitez supprimer.

> Un clic droit sur l'image de la caméra fait apparaître les options suivantes :

**Select All (Sélectionner tout) :** Dessine une zone de détection de mouvement sur l'ensemble de l'écran. **Clear All (Tout effacer) :** Efface toutes les zones de détection de mouvement qui ont été dessinées. **Restore (Restaurer) :** Restaure les zones de détection de mouvement précédemment indiquées.

<span id="page-38-1"></span>![](_page_38_Picture_11.jpeg)

![](_page_38_Picture_12.jpeg)

![](_page_38_Picture_13.jpeg)

### **Date et heure**

<span id="page-39-0"></span>Cette section vous permet de configurer, mettre à jour et gérer l'horloge du système interne de votre caméra automatiquement ou manuellement. Après tout changement effectué, cliquez sur le bouton **Save Settings** (Enregistrer les paramètres) pour enregistrer vos changements.

### **Configuration de l'événement**

<span id="page-40-0"></span>Dans une application type, lorsqu'un mouvement est détecté, la DCS-2210L envoie les images à un serveur FTP ou via des courriers électroniques, sous forme de notifications. Comme illustré ci-dessous, un événement peut être déclenché par de nombreuses sources, comme la détection de mouvements ou les périphériques d'entrée numérique externes. Quand un événement est déclenché, une action définie sera effectuée. Vous pouvez configurer la DCS-2210L pour qu'elle envoie des instantanés ou des vidéos à votre adresse électronique ou sur un site FTP.

![](_page_40_Figure_3.jpeg)

Pour lancer le tracé d'un événement, il est conseillé de configurer les colonnes serveur et multimédia en premier pour que la DCS-2210L sache quelle action réaliser en cas de déclenchement.

La page de configuration de l'événement comprend quatre sections différentes :

- Server (Serveur)
- Media (Média)
- Event (Événement)
- Recording (Enregistrement)
- 1. Pour ajouter un nouvel élément (événement, serveur ou média), cliquez sur **Add** (Ajouter). Un écran s'affichera et vous permettra de mettre à jour les champs appropriés.
- 2. Pour supprimer l'élément sélectionné du menu déroulant d'événements, de serveurs ou de média, cliquez sur **Delete** (Supprimer).
- 3. Cliquez sur le nom de l'élément pour ouvrir une fenêtre contextuelle de modification.

#### **EVENT SETUP**

There are four sections in Event Setup page. They are event, server, media and recording. Click Add to pop a window to add a new item of event, server, media or recording. Click Delete to delete the selected item from event, server, media or recording. Clok on the item name to pop a window to edit it. There can be at most 2 events and 1 recording. There can be at most 5 server and 5 media configurations.

![](_page_41_Picture_100.jpeg)

V V V 00:00~23:59 Motion Event1 OFF v v v Add Event1 - Delete

#### **RECORDING**

Name Status Sun Mon Tue Wed Thu Fri Sat Time Source Destination Add  $\mathbf{v}$  Delate

### **Ajout d'un serveur**

Vous pouvez configurer jusqu'à cinq serveurs pour enregistrer les instantanés et/ou les vidéos. Après tout changement effectué, cliquez sur le bouton **Save Settings** (Enregistrer les paramètres) pour enregistrer vos changements. Vous pouvez cliquer sur Test (Tester) pour tester vos configurations.

Server Name (Nom du serveur): Saisissez le nom unique de votre serveur.

Adresse électronique : Saisissez la configuration pour le compte du serveur de courrier électronique cible.

> **FTP :** Saisissez la configuration pour le compte du serveur FTP cible.

**Network Storage (Stockage en**  Indiquez un périphérique de stockage réseau. Un seul **réseau) :** périphérique de stockage réseau est pris en charge.

**SD Card (Carte SD) :** Utilisez le stockage de la carte SD intégrée à la caméra.

![](_page_42_Picture_77.jpeg)

Test Save Settings Don't Save Settings

### **Ajouter un média**

Il existe trois types de média, **Snapshot** (Instantané), **Video Clip** (Clip vidéo), et **System Log** (Journal système). Après tout changement effectué, cliquez sur le bouton **Save Settings**  (Enregistrer les paramètres) pour enregistrer vos changements.

**Media Name (Nom du média) :** Saisissez un nom unique pour le type de média que vous voulez créer.

- **Instantané :** Sélectionnez cette option pour définir le type de média sur instantané.
	- **Source :** Définissez le profil vidéo à utiliser comme source média. Reportez-vous à la section **Audio et vidéo** en **[Audio et](#page-34-1)  [vidéo à la page 35](#page-34-1)** pour obtenir plus d'informations sur les profils vidéo.

Send pre-event image(s) [0~4] Définissez le nombre d'images avant événement à prendre. (**Envoyer une/des images avant** Les images avant événement sont des images prises avant **événement [[0~4]) :** que l'instantané de l'événement principal ne soit pris.

Send post-event image(s) [0~7] Définissez le nombre d'images après événement à prendre. **(Envoyer une/des images après**  Les images après événement sont des images prises après **événement [[0~7]) :** que l'instantané de l'événement principal ne soit pris. Vous pouvez définir jusqu'à 7 images après événement à prendre.

**File name prefix (Préfixe du nom de**  Le préfixe est ajouté au nom du fichier. **fichier) :**

**Add date and time suffix to file name**  Cochez cette option pour ajouter des informations relatives **(Ajouter un suffixe de date et heure**  à l'heure comme suffixe du nom de fichier. **au nom de fichier) :**

![](_page_43_Picture_132.jpeg)

### Section 4 : Configuration

![](_page_44_Picture_102.jpeg)

### **Ajout d'un événement**

Créez et planifiez jusqu'à 3 événements avec leurs propres paramètres ici. Après tout changement effectué, cliquez sur le bouton **Save Settings** (Enregistrer les paramètres) pour enregistrer vos changements.

**Event name (Nom de l'événement) :** Saisissez un nom pour l'événement.

**Enable this event (Activer cet**  Sélectionnez cette case pour activer cet événement. **événement) :**

- **Priorité :** Définissez la priorité de cet événement. L'événement dont la priorité est supérieure est exécuté en premier.
- **Delay (Délai) :** Sélectionnez le délai avant de contrôler l'événement suivant. Cette option est utilisée pour les événements de détection de mouvement et les déclenchements d'entrée numérique et de capteur PIR.

Video Motion Detection (Détection Le mouvement est détecté pendant la surveillance vidéo en **de mouvement de la vidéo) :** direct. Sélectionnez la fenêtre à surveiller.

> Periodic (Périodique) : L'événement est déclenché à intervalles donnés. L'unité d'intervalle de déclenchement est la minute.

**Entrée numérique :** L'entrée du déclenchement externe vers la caméra.

System Boot (Démarrage du Déclenche un événement lorsque le système démarre. **système) :**

**Network Lost (Perte de réseau) :** Déclenche un événement en cas de perte de connexion réseau.

Passive Infrared Sensor (Capteur Lorsque le capteur infrarouge PIR est activé, déclenche un infrarouge passif) : événement en déplaçant des objets infrarouges, même dans les environnements sombres. Sélectionnez **Always** (Toujours) ou saisissez l'intervalle de temps.

#### **EVENT**

You can set at most 2 events like motion detection or digital input trigger here and arrange the detection schedule at the came time. Save Settings | Don't Save Settings

**EVENT** 

Event name: Enable this event

Priority: normal =

Delay for 10 seconds before detecting next event [For motion detection and digital input and Passive Infrared sensor1

#### **TRIGGER**

<sup>(a)</sup> Video motion detection **Periodic** Trigger every 1 minutes **Digital input** 

System boot

**D** Network lost

**Illi Daseva Infrarad sonori** 

#### **EVENT SCHEDULE**

![](_page_45_Picture_25.jpeg)

Trigger D/O for 1 seconds **C** Servert Attached modia: Media1

> Save Settings Don't Save Settings

#### Section 4 : Configuration

![](_page_46_Picture_46.jpeg)

- **Trigger D/O (Déclenchement D/O) :** Sélectionnez cette option pour déclencher la sortie numérique pendant un nombre précis de secondes quand un événement se produit.
	- Server (Serveur) : Indiquez l'emplacement où les informations de l'événement doivent être enregistrées.

![](_page_46_Picture_47.jpeg)

### **Ajout d'un enregistrement**

Vous pouvez configurer et gérer les paramètres d'enregistrement ici. Après tout changement effectué, cliquez sur le bouton **Save Settings** (Enregistrer les paramètres) pour enregistrer vos changements.

**Recording entry name (Nom de**  Nom unique de l'entrée. **l'entrée d'enregistrement) :**

Enable this recording (Activer cet Sélectionnez cette option pour activer la fonction **enregistrement) :** d'enregistrement.

> Priorité : Définissez la priorité de cette entrée. L'entrée ayant une valeur de priorité supérieure est exécutée en premier.

Source: Source de la diffusion.

Recording schedule (Calendrier Planifiez l'entrée d'enregistrement via les jours et les heures. **des enregistrements) :**

Recording settings (Paramètres Configuration du paramètre d'enregistrement. **d'enregistrement) :**

> Destination (Cible) : Sélectionnez le dossier où le fichier d'enregistrement sera enregistré.

**Total cycling recording size**  Saisissez un volume HDD compris entre 200 Mo et 2 To pour **(Taille totale de l'enregistrement**  l'espace d'enregistrement. Les données d'enregistrement **de cycle) :** remplaceront le plus ancien enregistrement lorsque la taille totale de l'enregistrement dépasse cette valeur. Par exemple, si chaque fichier d'enregistrement fait 6 Mo et que la taille d'enregistrement cyclique totale est de 600 Mo, la caméra enregistre 100 fichiers dans l'emplacement indiqué (dossier), puis supprime le fichier le plus ancien et en crée un nouveau pour l'enregistrement cyclique.

> Veuillez noter que si l'espace HDD disponible est insuffisant, l'enregistrement s'arrête. Avant de configurer cette option, vérifiez que votre HDD possède suffisamment d'espace ; il est préférable de ne pas enregistrer d'autres fichiers dans le même dossier que les fichiers d'enregistrement.

![](_page_47_Picture_156.jpeg)

![](_page_47_Picture_157.jpeg)

![](_page_47_Picture_158.jpeg)

**Save Settings** Don't Save Settings

#### Section 4 : Configuration

Size of each file for recording (Taille Si cette option est sélectionnée, les fichiers sont séparés **de chaque fichier d'enregistrement) :** selon la taille que vous indiquez.

**Time of each file for recording**  Si cette option est sélectionnée, les fichiers sont séparés **(Heure de chaque fichier**  selon la longueur maximale que vous indiquez. **d'enregistrement) :**

File name prefix (Préfixe du nom de Le nom du préfixe est ajouté au nom du ou des fichiers **fichier) :** d'enregistrement.

![](_page_48_Picture_52.jpeg)

Save Settings | Don't Save Settings

### **Carte SD**

<span id="page-49-0"></span>Ici, vous pouvez parcourir et gérer les fichiers d'enregistrement stockés sur la carte SD.

Format SD Card (Formater la Cliquez sur cette icône pour formater automatiquement la carte SD) : carte SD et créer les dossiers « image » et « vidéo ».

View Recorded Picture (Afficher Si les images sont stockées sur la carte SD, cliquez sur le **l'image enregistrée) :** dossier image et sélectionnez l'image que vous aimeriez afficher.

Playback Recorded Video (Visionner Si les fichiers vidéo sont stockés sur la carte SD, cliquez sur la vidéo enregistrée) : le dossier vidéo et sélectionnez le fichier vidéo que vous aimeriez visionner.

> Refresh (Actualiser) : Recharge les informations des fichiers et des dossiers de la carte SD.

#### **SD CARD**

Here you could browse and manage the record fles which stored in SD card.

![](_page_49_Picture_80.jpeg)

## **Avancé Entrée/sortie numérique**

<span id="page-50-0"></span>Cet écran vous permet de contrôler le comportement des périphériques d'entrée et de sortie numériques. Le connecteur E/S sert d'interface physique pour la sortie numérique (DO) et l'entrée numérique (DI) servant à connecter divers périphériques d'alarme externes (par ex. capteurs IR et relais avertisseurs). L'entrée numérique sert à connecter les périphériques d'alarme externes et, une fois déclenchés, les images sont capturées et envoyées par courrier électronique. Après tout changement effectué, cliquez sur le bouton **Save Settings** (Enregistrer les paramètres) pour enregistrer vos changements.

**Sélectionnez le mode DI ou DO :** La caméra envoie un signal quand un événement est déclenché, selon le type de périphérique connecté au circuit DI.

> N.C. signifie **Normally Closed** (Normalement fermé = NF). Cela signifie que l'état normal du circuit est fermé. Par conséquent, les événements sont déclenchés lorsque l'état du périphérique passe à « Open (Ouvert) ».

> N.O. signifie **Normally Open** (Normalement ouvert = NO). Cela signifie que l'état normal du circuit est ouvert. Par conséquent, les événements sont déclenchés lorsque l'état du périphérique passe à « Closed (Fermé) ».

![](_page_50_Picture_79.jpeg)

### **ICR et IR**

<span id="page-51-0"></span>Vous pouvez configurer les paramètres ICR et IR ici. Un filtre ICR (Infrared Cut-Removable = Infrarouge amovible mécaniquement) peut être enlevé pour augmenter la sensibilité dans les environnements sombres.

![](_page_51_Picture_104.jpeg)

### **HTTPS**

<span id="page-52-0"></span>Cette page vous permet d'installer et d'activer un certificat SSL pour sécuriser l'accès HTTPS à votre caméra. Après tout changement effectué, cliquez sur le bouton **Save Settings** (Enregistrer les paramètres) pour enregistrer vos changements.

**Enable HTTPS Secure Connection**  Activez le service HTTPS **(Activer une connexion sécurisée HTTPS) :**

**Create Certificate Method (Méthode**  Choisissez la manière dont le certificat doit être créé. Trois **de création du certificat) :** options sont disponibles :

- Créer automatiquement un certificat auto-signé
- Créer manuellement un certificat auto-signé
- Créer une demande de certificat et l'installer

**Certificate Information (Informations**  Affiche l'état et les détails du certificat. Cliquez sur **CSR sur le certificat) : Property** (Propriété CSR) ou **Certificate Property** (Propriété du certificat) pour afficher les détails des certificats.

> Remarque : Le certificat ne peut pas être enlevé pendant que le service HTTPS est encore activé. Pour supprimer le certificat, vous devez d'abord décocher **Enable HTTPS secure connection** (Activer une connexion sécurisée HTTPS).

![](_page_52_Picture_101.jpeg)

### **Liste d'accès**

<span id="page-53-0"></span>Ici vous pouvez définir les autorisations d'accès accordées aux utilisateurs pour visionner votre DCS-2210L.

Allow list (Liste d'autorisation) : La liste des adresses IP qui ont le droit d'accès à la caméra.

Start IP address (Adresse IP de Adresse IP de départ des périphériques (par ex. un **départ) :** ordinateur) ayant des droits d'accès à la vidéo de la caméra.

> **Remarque :** au total, sept listes peuvent être configurées pour les deux colonnes.

End IP address (Adresse IP finale) : Adresse IP finale des périphériques (par ex. un ordinateur) ayant des droits d'accès à la vidéo de la caméra. Cliquez sur **Add** (Ajouter) pour enregistrer les modifications.

**Delete allow list (Supprimer la liste**  Supprimez le paramètre personnalisé de la liste **d'autorisation) :** d'autorisation.

Deny list (Liste de refus) : Liste des adresses IP n'ayant pas de droit d'accès à la caméra.

**Delete deny list (Supprimer la liste**  Supprimez le paramètre personnalisé de la liste de **de refus) :** suppression.

#### **Par exemple :**

Lorsque la plage de la liste d'autorisation s'étend de 1.1.1.0 à 192.255.255.255 et la plage de la liste de refus s'étend de 1.1.1.0 à 170.255.255.255. Seuls les utilisateurs avec des adresses IP situées entre 171.0.0.0 et 192.255.255.255 peuvent accéder à la DCS-2210L.

![](_page_53_Picture_124.jpeg)

![](_page_53_Picture_13.jpeg)

### **SNMP**

<span id="page-54-0"></span>Le protocole SNMP (Simple Network Management Protocol = protocole simple de gestion de réseau) est un protocole de couche d'application qui facilite l'échange d'informations de gestion entre les périphériques du réseau. Il aide les administrateurs de réseau à gérer les périphériques du réseau à distance et à identifier et régler facilement les problèmes du réseau.

Enable SNMPv1, SNMPv2c (Activer Sélectionnez cette option pour activer SNMPv1 et 2. **SNMPv1, SNMPv2c) :**

**Read/Write Community**  Saisissez le nom de la communauté d'écriture de votre **(Communauté de lecture/écriture) :** serveur SNMP.

**Read Only Community**  Saisissez le nom de la communauté de lecture de votre **(Communauté de lecture seule) :** serveur SNMP.

**Enable SNMPv3 (Activer SNMPv3) :** Sélectionnez cette option pour activer SNMPv3. Vous devrez demander les informations d'authentification SNMP à votre administrateur réseau et les saisir dans les champs cidessous.

Read/Write Security Name and Saisissez des noms personnalisés pour vos comptes SNMP Read Only Security Name (Nom de en lecture/écriture et en lecture seule dans les zones de **sécurité en lecture/écriture et Nom**  texte. **de sécurité en lecture seule) :**

Authentication Type (Type Sélectionnez le protocole d'authentification utilisé pour **d'authentification) :** les échanges SNMP entre cet utilisateur et le moteur SNMP local. Le protocoles SHA et MD5 sont pris en charge.

**Authentication/Encryption Password**  Saisissez les mots de passe d'authentification et de **(Mot de passe d'authentification/de**  chiffrement pour vos comptes SNMP en lecture/écriture et **chiffrement) :** en lecture seule dans ces zones de texte.

![](_page_54_Picture_124.jpeg)

## **Maintenance**

### **Administrateur**

<span id="page-55-0"></span>Vous pouvez modifier le nom et le mot de passe administrateur de votre caméra, et aussi ajouter et gérer les comptes utilisateur pouvant accéder à la caméra. Vous pouvez également utiliser cette section pour créer un nom unique et configurer les paramètres d'affichage sur écran de votre caméra.

![](_page_55_Picture_152.jpeg)

![](_page_55_Picture_153.jpeg)

### **Système**

<span id="page-56-0"></span>Dans cette section, vous pouvez sauvegarder, restaurer et réinitialiser la configuration de la caméra, ou redémarrer la caméra.

Save To Local Hard Drive (Enregistrer Vous pouvez enregistrer la configuration actuelle de votre **sur le disque dur local) :** caméra sous forme de fichier sur votre ordinateur.

Load From Local Hard Drive (Charger Localisez une configuration pré-enregistrée en cliquant sur **depuis le disque dur local) : Browse** (Parcourir) et restaurez les paramètres prédéfinis de votre caméra en cliquant sur **Load Configuration** (Charger la configuration).

Restore to Factory Defaults Vous pouvez réinitialiser votre caméra et restaurer les **(Restaurer les paramètres par**  paramètres d'usine en cliquant sur **Restore Factory Defaults défaut) :** (Restaurer les paramètres par défaut).

Reboot Device (Redémarrer le Cette option redémarrera votre caméra. **périphérique) :**

**Enable Schedule Reboot (Activer le**  Cochez cette case pour activer cette fonction, puis **redémarrage programmé) :** sélectionnez les jours et les heures où votre DCS-2210L va redémarrer automatiquement. Cliquez sur **Save**(Enregistrer) pour appliquer cette option.

![](_page_56_Picture_99.jpeg)

### **Mise à jour du microprogramme**

<span id="page-57-0"></span>La version actuelle du microprogramme de la caméra sera affichée sur cet écran. Vous pouvez visiter le site de support D-Link pour rechercher la dernière version disponible du microprogramme.

Pour mettre à jour le microprogramme de la DCS-2210L, téléchargez la dernière version disponible sur la page de support D-Link et enregistrez-la sur le disque dur local. Localisez le fichier sur votre disque dur local en cliquant sur le bouton **Browse** (Parcourir). Sélectionnez le fichier et cliquez sur le bouton **Upload** (Télécharger) pour lancer la mise à jour du microprogramme.

**Current Firmware Version (Version**  Affiche la version du microprogramme détectée. **du microprogramme actuel) :**

**Current Product Name (Nom actuel**  Affiche le nom du modèle de la caméra. **du produit) :**

File Path (Chemin du fichier) : Localisez le fichier (microprogramme mise à jour) sur votre disque dur en cliquant sur **Browse** (Parcourir).

Upload (Télécharger) : Télécharge le nouveau microprogramme sur votre caméra.

#### **FIRMWARE UPGRADE**

![](_page_57_Picture_76.jpeg)

## **État**

### **Informations sur le périphérique**

<span id="page-58-0"></span>Cette page affiche les données détaillées de votre périphérique et de la connexion réseau.

![](_page_58_Picture_25.jpeg)

### **Journaux**

<span id="page-59-0"></span>Cette page affiche les informations sur le journal de votre caméra. Vous pouvez télécharger les informations en cliquant sur **Download** (Télécharger). Vous pouvez également cliquer sur **Clear** (Effacer) pour supprimer les informations enregistrées du journal.

![](_page_59_Picture_27.jpeg)

### **Aide**

<span id="page-60-0"></span>Cette page fournit des informations utiles concernant le fonctionnement de la caméra.

![](_page_60_Picture_20.jpeg)

## **Caractéristiques DI/DO**

![](_page_61_Figure_2.jpeg)

<span id="page-61-0"></span>![](_page_61_Picture_160.jpeg)

![](_page_61_Figure_5.jpeg)

**Alimentation interne de 5 V Alimentation externe de 3 à 12V**

![](_page_61_Figure_7.jpeg)

## **Caractéristiques techniques**

<span id="page-62-0"></span>![](_page_62_Picture_254.jpeg)

![](_page_63_Picture_213.jpeg)

Annexe B : Caractéristiques techniques

![](_page_64_Figure_1.jpeg)

# **Déclarations de sécurité**

#### <span id="page-65-0"></span>**Avertissement de marque CE :**

Ce produit est de classe B. Dans un environnement domestique, il peut produire des interférences radio. Dans ce cas, l'utilisateur peut être tenu de prendre des mesures adéquates.

#### **Déclaration FCC :**

Cet équipement a été testé et s'avère conforme aux limites applicables aux appareils numériques de classe B, conformément à la partie 15 des Règles FCC. Ces limites sont destinées à fournir une protection raisonnable contre les perturbations nuisibles dans une installation résidentielle. Cet équipement génère, utilise et peut rayonner une énergie de radiofréquence et, s'il n'est pas installé et utilisé conformément aux instructions, il peut produire des interférences nuisibles avec la communication radio. Cependant, il n'est pas garanti qu'aucune interférence ne se produise dans une installation donnée. Si cet équipement produit des interférences nuisibles à la réception de la radio ou de la télévision, ce qui peut être déterminé en éteignant puis en rallumant l'équipement, l'utilisateur est encouragé à essayer de corriger les interférences en prenant une ou plusieurs mesures suivantes :

- Réorientation ou déplacement de l'antenne réceptrice.
- Éloignement de l'équipement et du récepteur.
- Connexion de l'équipement dans une prise d'un autre circuit que celui auquel le récepteur est connecté.
- Consultez le revendeur ou un technicien radio/TV expérimenté pour obtenir de l'aide.

#### **Mise en garde FCC :**

Tout changement ou modification non expressément approuvés par la partie responsable de sa conformité risque d'invalider l'autorisation d'utiliser cet appareil accordée à l'utilisateur.

Ce dispositif se conforme à la partie 15 des Règles FCC. Le fonctionnement est soumis aux deux conditions suivantes :

1) Ce dispositif ne risque pas de produire des interférences nuisibles, et 2) il doit accepter tous types d'interférences reçues, y compris celles qui peuvent entraîner un dysfonctionnement.

### **DÉCLARATION IMPORTANTE :**

#### **Déclaration de la FCC relative à l'exposition aux radiations :**

Cet équipement est conforme aux limitations concernant l'exposition aux radiations établies par la FCC dans un environnement non contrôlé. Lorsque vous installez et utilisez l'équipement, laissez une distance minimum de 20 cm entre l'élément rayonnant et vous. Cet émetteur ne doit pas être placé près d'une autre antenne ou d'un autre émetteur ni fonctionner en conjonction avec ceux-ci.

La disponibilité de certains canaux spécifiques et/ou bandes de fréquence opérationnelles dépend du pays et est programmée par un microprogramme en usine pour correspondre à la cible prévue. L'utilisateur final ne peut pas accéder au paramètre du microprogramme. Pour obtenir des informations détaillées sur la garantie applicable aux produits achetés en-dehors des États-Unis, veuillez contacter votre bureau D-Link local.

#### **Déclaration d'Industrie Canada :**

Ce périphérique est conforme à la partie RSS-210 des règles d'Industrie Canada. Le fonctionnement est soumis aux deux conditions suivantes : 1) Ce dispositif ne risque pas de produire des interférences nuisibles, et 2) il doit accepter tous types d'interférences reçues, y compris celles qui peuvent entraîner un dysfonctionnement.

#### **REMARQUE IMPORTANTE :**

#### **Déclaration d'exposition aux rayonnements :**

Cet équipement est conforme aux limites d'expositions aux rayonnements IC énoncées pour un environnement non contrôlé. Lorsque vous installez et utilisez l'équipement, laissez une distance minimum de 20 cm entre l'élément rayonnant et vous.

Cet appareil a été conçu pour fonctionner avec une antenne dont le gain maximum atteint 2 dB. Il est strictement interdit d'utiliser une antenne de gain plus élevé, conformément aux règles d'Industrie Canada. L'antenne doit avoir une impédance de 50 ohms.